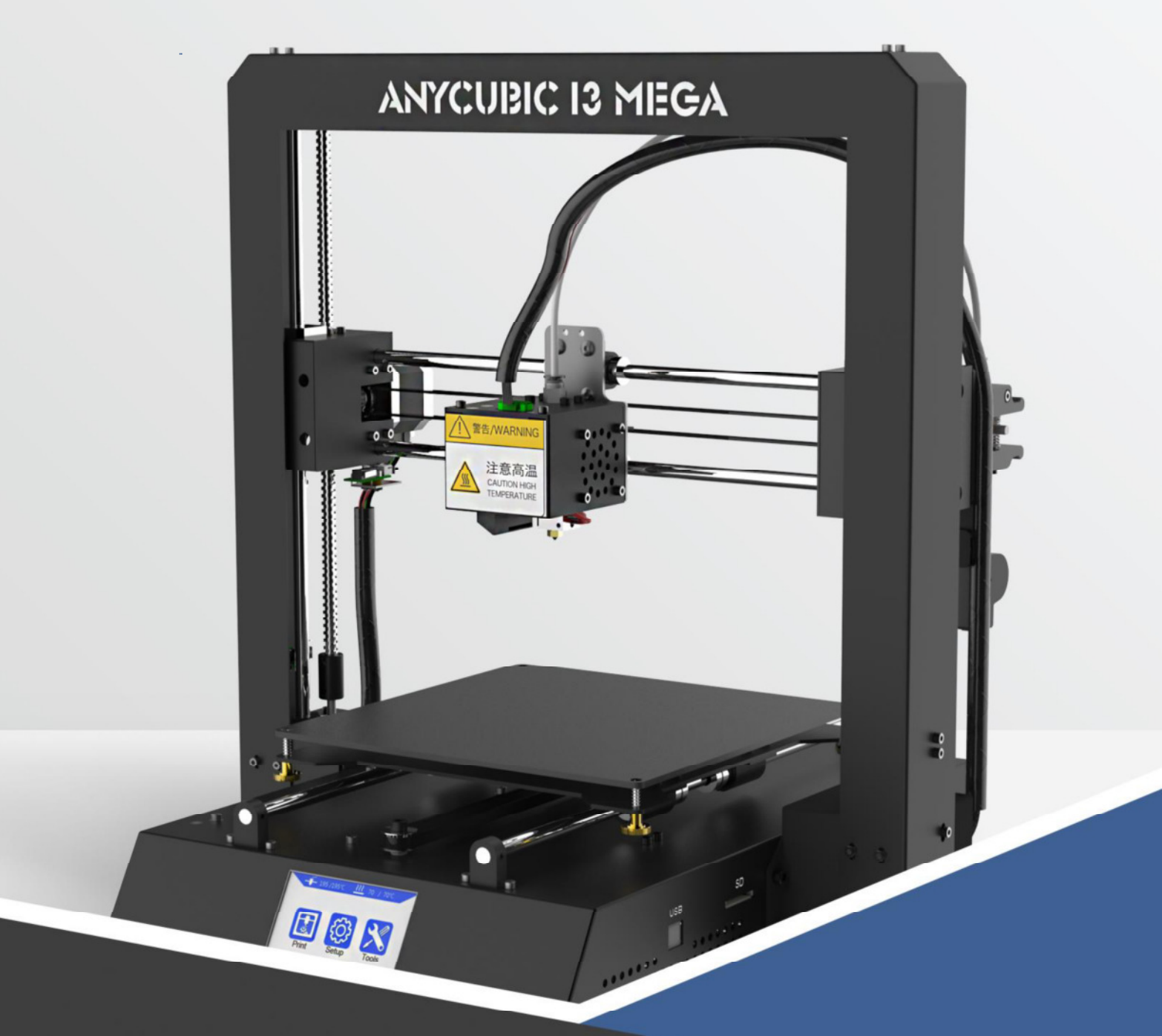

# **Senutzerhandbuch**

(deutsch)

# **ANYCUBIC 13 MEGA**

Übersetzung aus dem Englischen: Detlef Süss, Berlin, Januar 2019

> Heruntergeladen von: <https://anycubic-i3-mega.de/>

Danke, dass Sie ein ANYCUBIC Produkt gewählt haben.

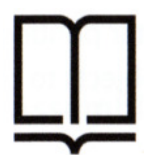

Bitte lesen Sie die Bedienungsanleitung sorgfältig durch.

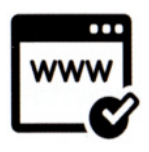

Bitte besuchen Sie http://www.anycubic3d.com für weitere Informationen.

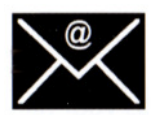

Schreiben Sie uns eine E-Mail an support@anycubic3d.com oder an james@anycubic3d.com für technischen Support.

Wenn Sie Probleme mit diesem Produkt haben oder die Leistung nicht Ihren Erwartungen entspricht, kontaktieren Sie bitte zuerst uns.

Wir sind hier, um eventuelle Probleme für Sie zu lösen.

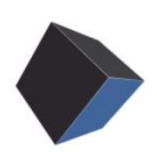

**Team ANYCUBIC** 

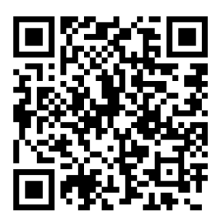

**www.anycubic3d.com** Facebook Group **Facebook Transformation** Youtube Kanal

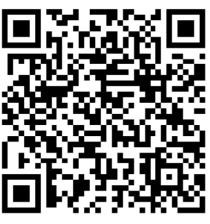

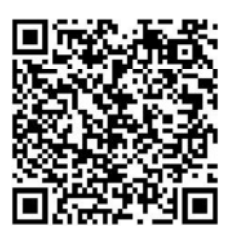

# **Sicherheitshinweise**

Bitte lesen Sie die Sicherheitshinweise sorgfältig durch, bevor Sie beginnen.

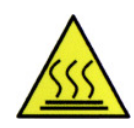

Der ANYCUBIC 3D-Drucker erzeugt hohe Temperaturen. Nicht in das Innere greifen während des Betriebs. Warten Sie, bis der Drucker nach dem Drucken abgekühlt ist.

Der Kontakt mit extrudiertem Material kann zu Verbrennungen führen. Warten Sie, bis die gedruckten Objekte abgekühlt sind bevor Sie sie von der Build-Plattform entfernen.

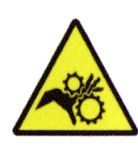

Der ANYCUBIC3D-Drucker enthält bewegliche Teile, die zu Verletzungen führen können.

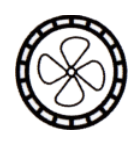

Rauch oder Dämpfe können bei Betriebstemperatur Reizungen erzeugen. Benutzen Sie den ANYCUBIC3D-Drucker immer in einem offenen, gut belüfteten Bereich.

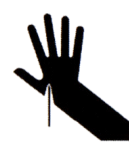

Seien Sie vorsichtig, wenn Sie den Schaber verwenden. Richten Sie den Schaber niemals auf Ihre Hand.

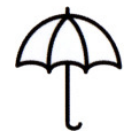

Der **ANYCUBIC**3D-Drucker DARF NICHT Wasser oder Regen ausgesetzt werden.

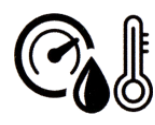

Der ANYCUBIC3D-Drucker kann bei einer Umgebungstemperatur von 8 bis 40 °C und einer Luftfeuchtigkeit 20 bis 50% eingesetzt werden. Arbeiten außerhalb dieser Grenzen kann zu minderer Druckqualität führen.

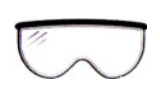

Es wird empfohlen, beim Reinigen / Schleifen des gedruckten Modells eine Schutzbrille zu tragen, um zu vermeiden, dass kleine Partikel in die Augen geraten.

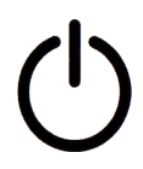

Schalten Sie im Notfall den ANYCUBIC3D-Drucker aus und wenden Sie sich an uns oder konsultieren Sie uns für professionelle Beratung.

Lassen Sie den ANYCUBIC 3D-Drucker während des Betriebs niemals unbeaufsichtigt.

# **Inhalt**

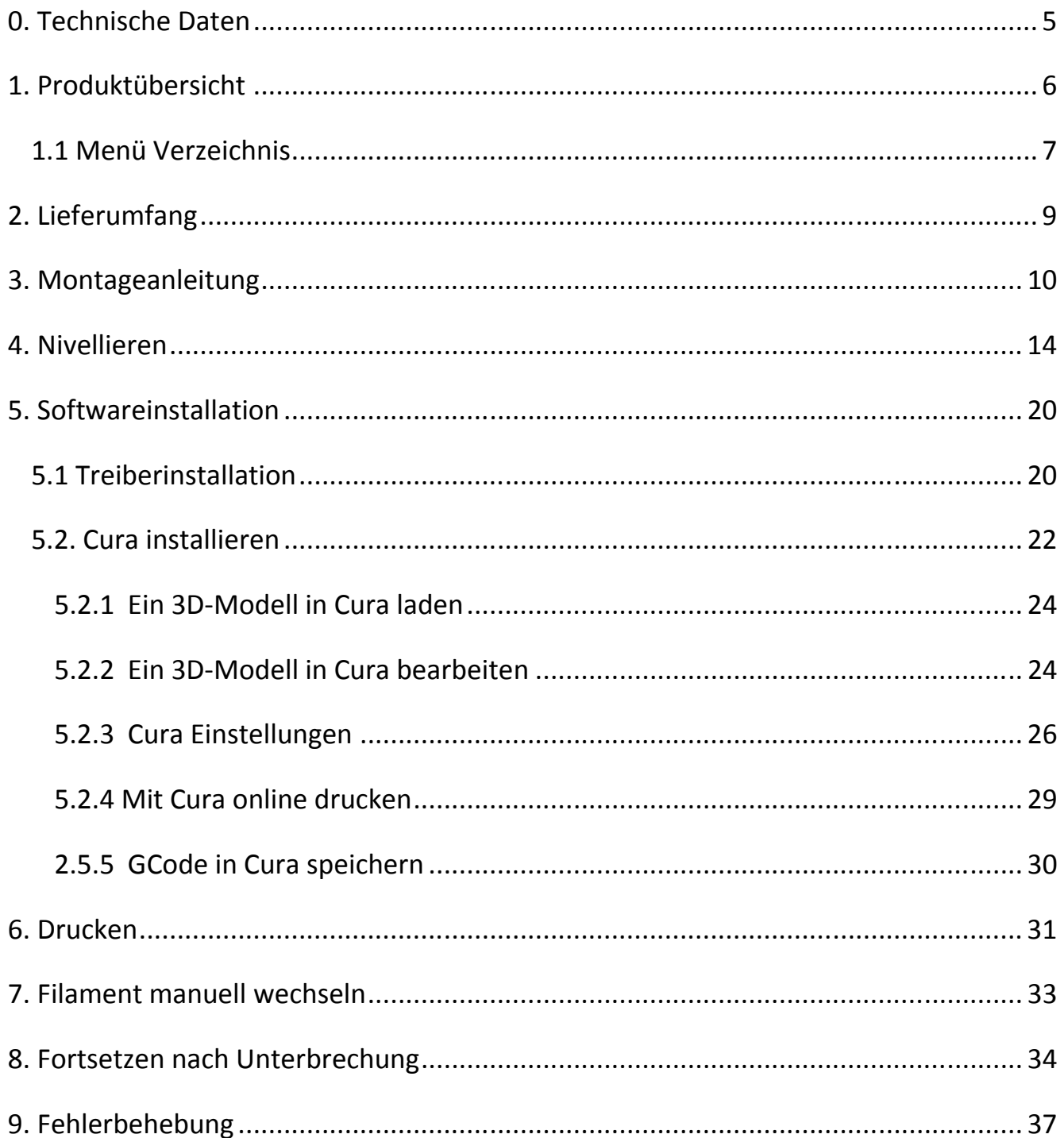

# **0. Technische Daten**

## **Druck**

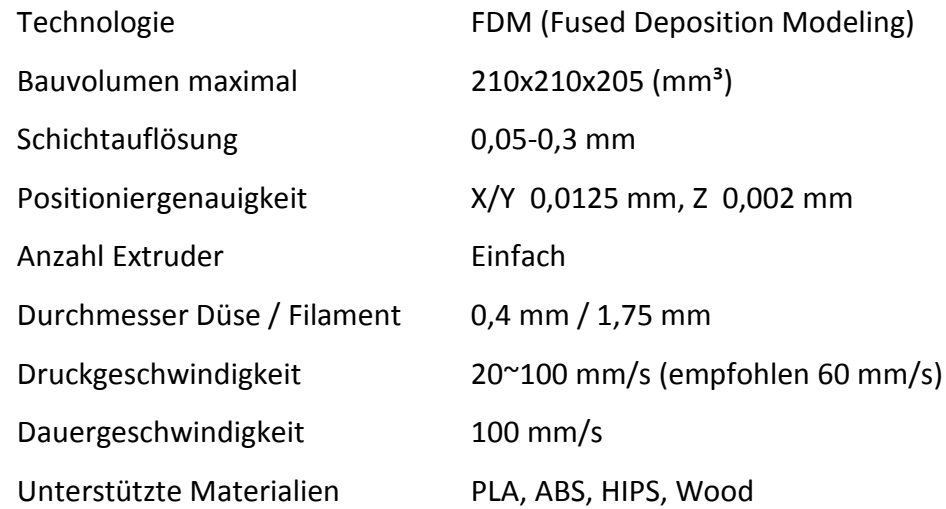

#### **Temperatur**

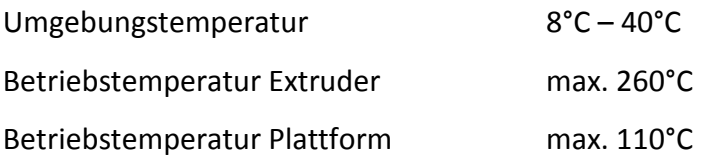

## **Software**

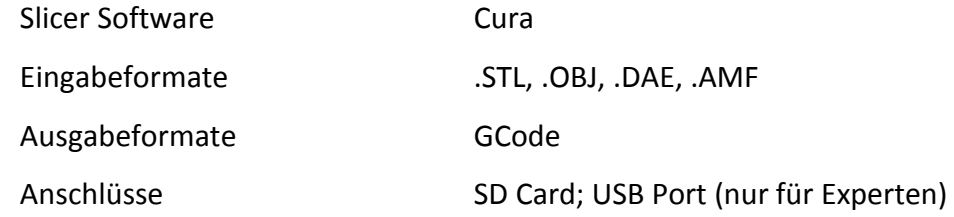

## **Elektrik**

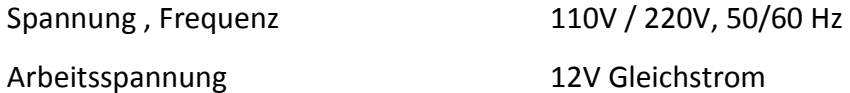

## **Physische Dimensionen**

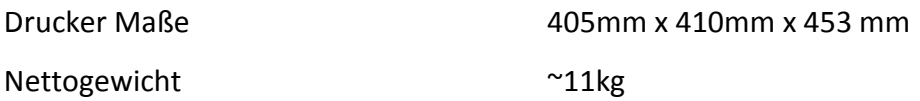

# **1. Produktübersicht**

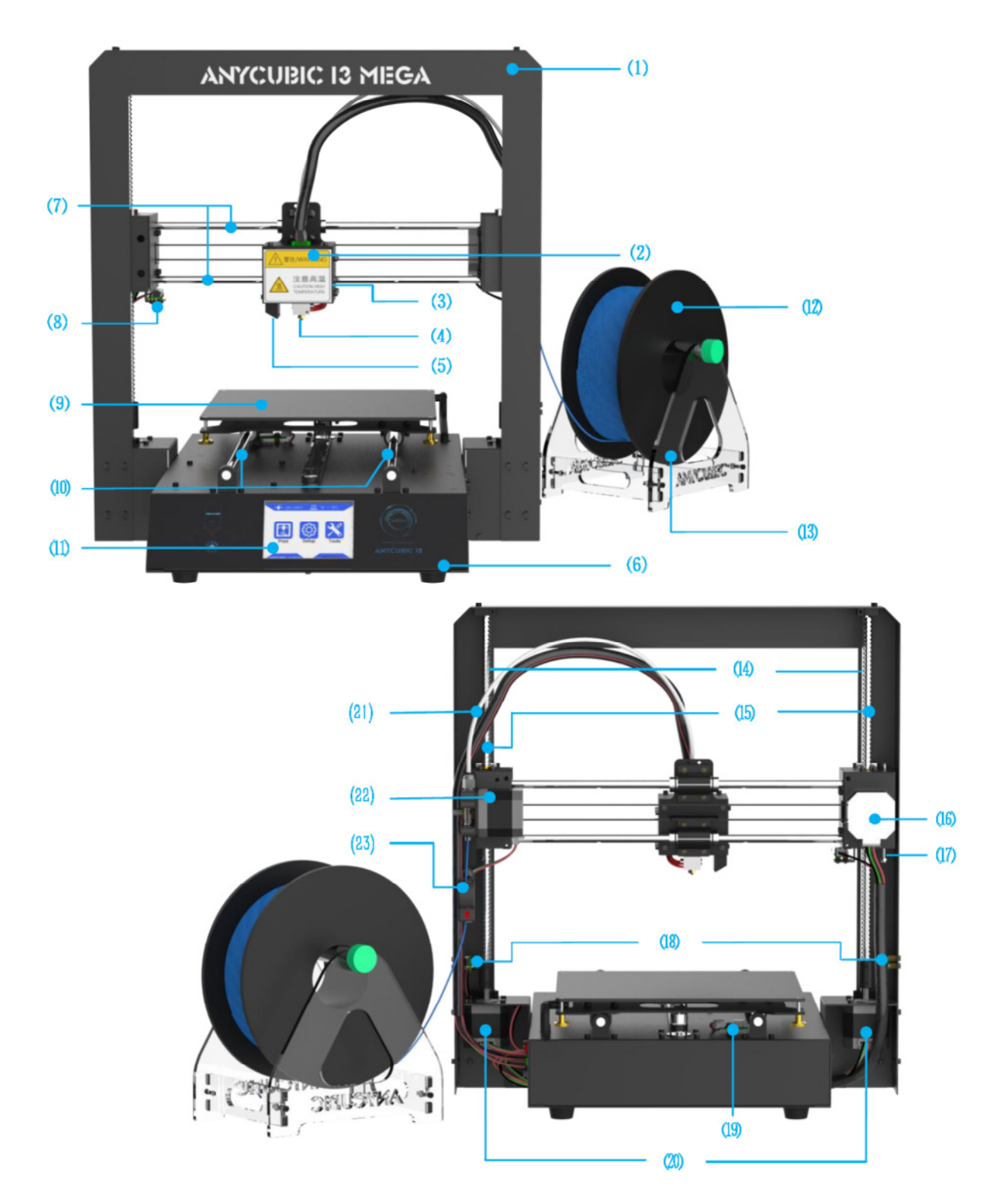

(1)Rahmen (2)Druckkopf (3)Hotend-Lüfter (4)Düse(Nozzle) (5)Modell Kühlerlüfter (6)Basis (7)X Gleitstangen (8)X-Endanschlag (9)Druckplattform (10)Y-Gleitstangen (11)Touchscreen (12)Filament Spule (13)Spulenhalter (14)Z-Gleitstangen (15)Z-Leitspindel (16)X-Motor (17)Z-Einstellmutter (18)Z-Endanschlag (19)Y-Endanschlag (20)Z-Motoren (21)Teflonschlauch (22)Extruder (23)Filamentsensor

## **1.1 Menü Verzeichnis**

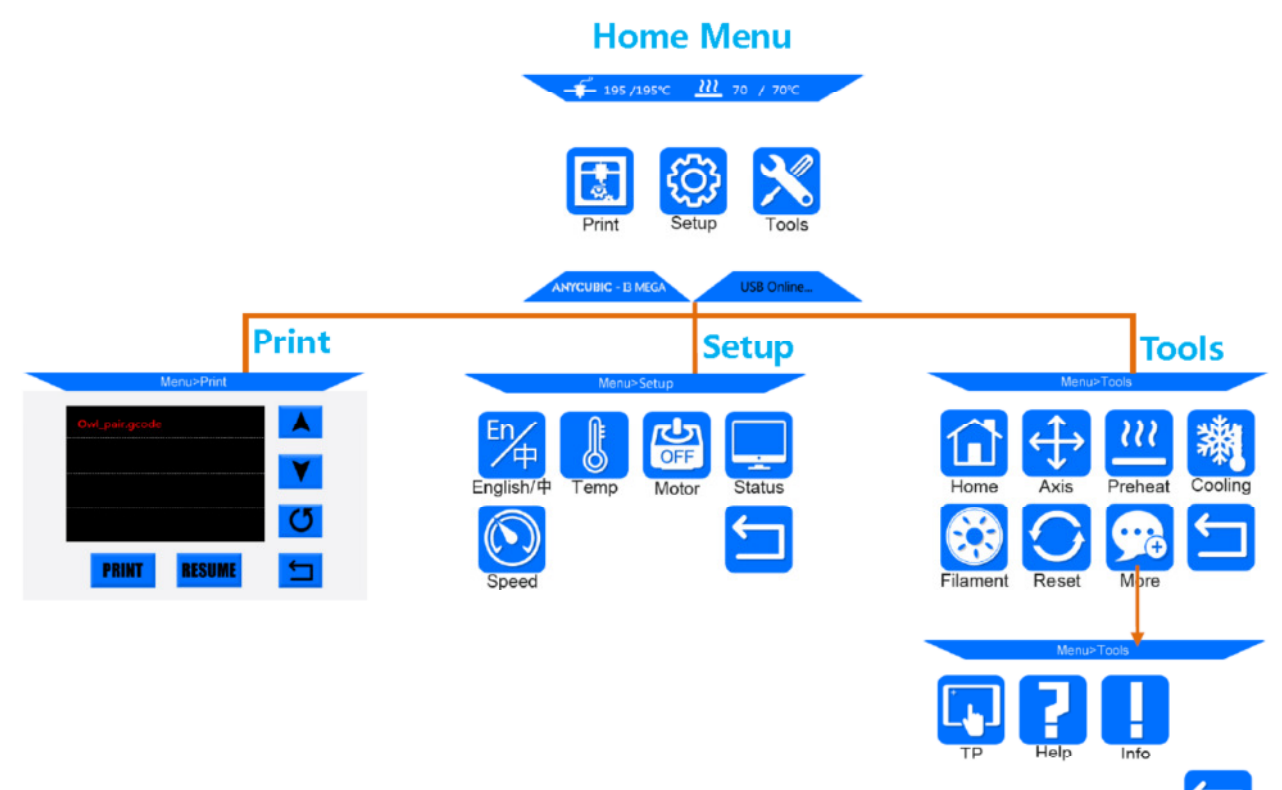

## **Home Menu**

**Print Aufruf Druckliste** 

**Setup** Aufruf Setup-Menü (Einstellungen)

**Tools** Aufruf Tools Menü (Extras)

Weitere Informationen: ①Düsentemperatur ②Temperatur der beheizten Plattform (Bed)

Drucker Status

## **Print**

Print Druckt die ausgewählten Dateien auf die SD-Karte Resume Fortsetzen nach Ausfall (nur möglich bei Offline-Druck über SD-Karte) Weitere Informationen: ①Liste auf und ab ②Aktualisieren Sie die Liste. ③Zurück zum Home Menu.

## **Setup**

En/中 Sprache: Englisch / Chinesisch

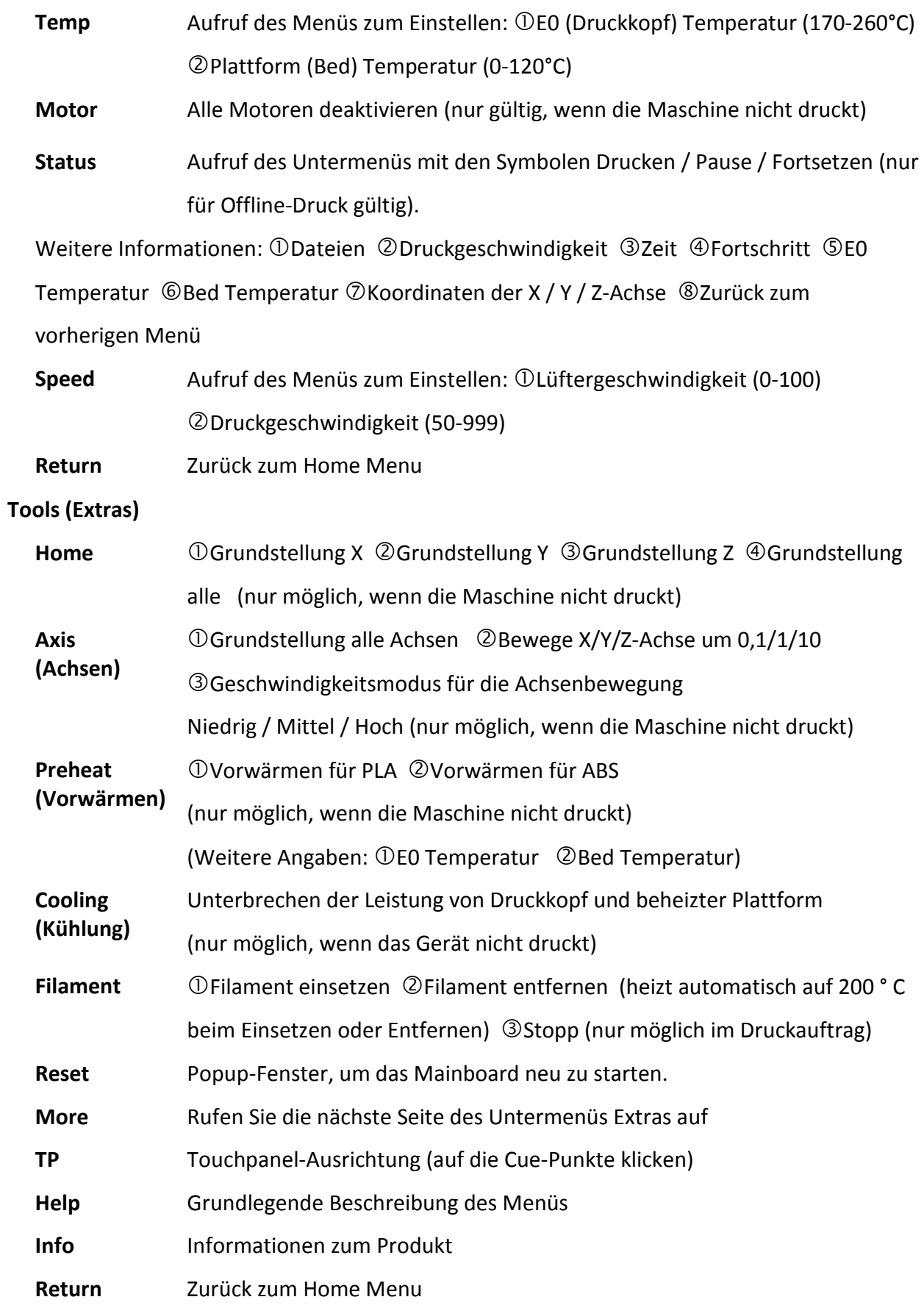

# **2. Lieferumfang**

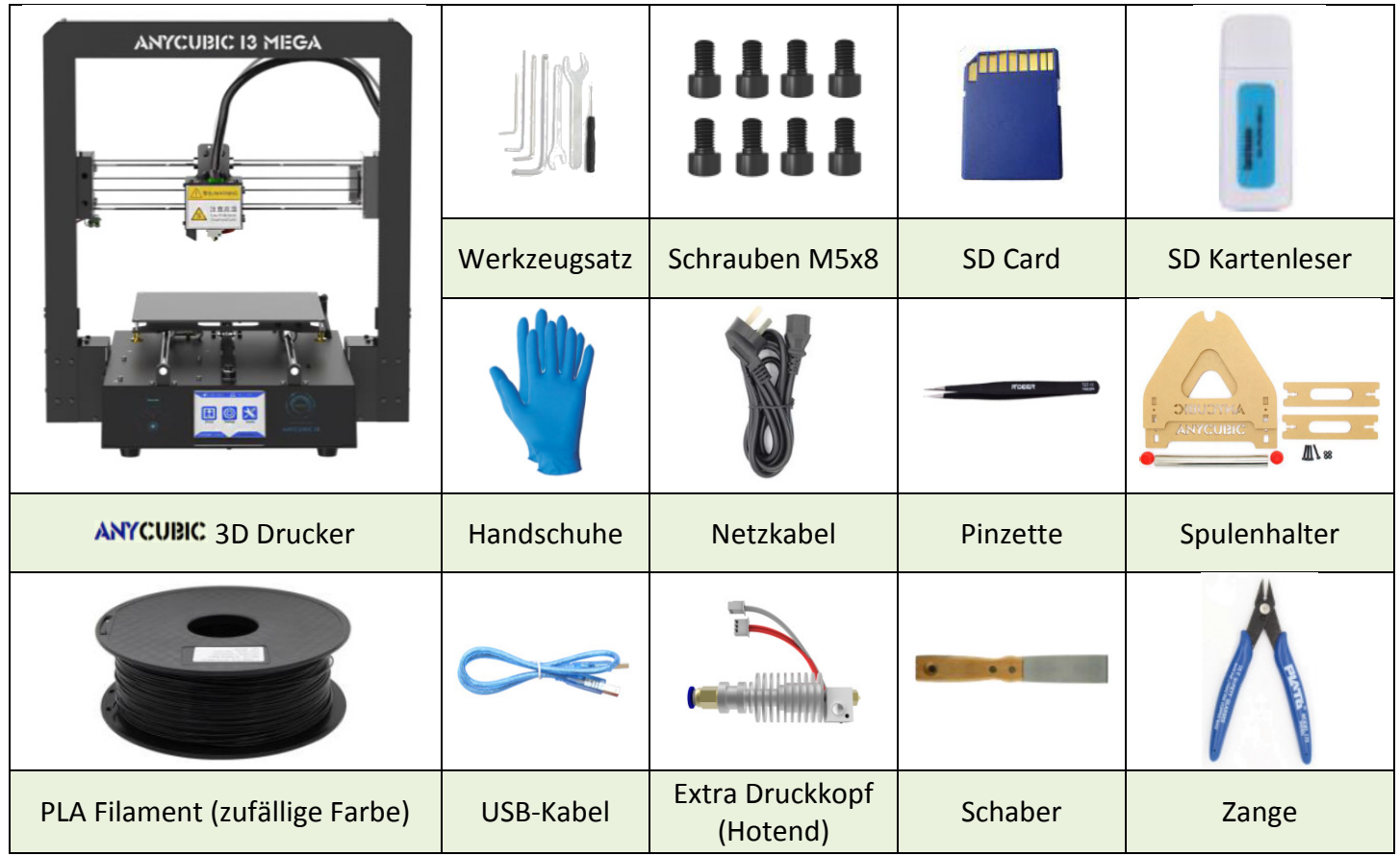

9

## **3. Montageanleitung**

- **Schritt 1** Packen Sie den Drucker und das Zubehör aus. Tragen Sie Handschuhe, da die glatten Stangen und die Gewindespindel werksseitig gefettet sind.
- **Schritt 2** Folgen Sie ① ② ③ in Abb. 1. Heben Sie die Basis vorsichtig an, um sie in den Rahmen einzupassen, und befestigen Sie sie mit den 8 M5 \* 8 mm Sechskantschrauben. Die Schraubenpositionen sind die rot markierten Quadrate 3.

Die Schrauben sollten **diagonal montiert** werden und können fest angezogen werden, nachdem alle Schrauben montiert wurden.

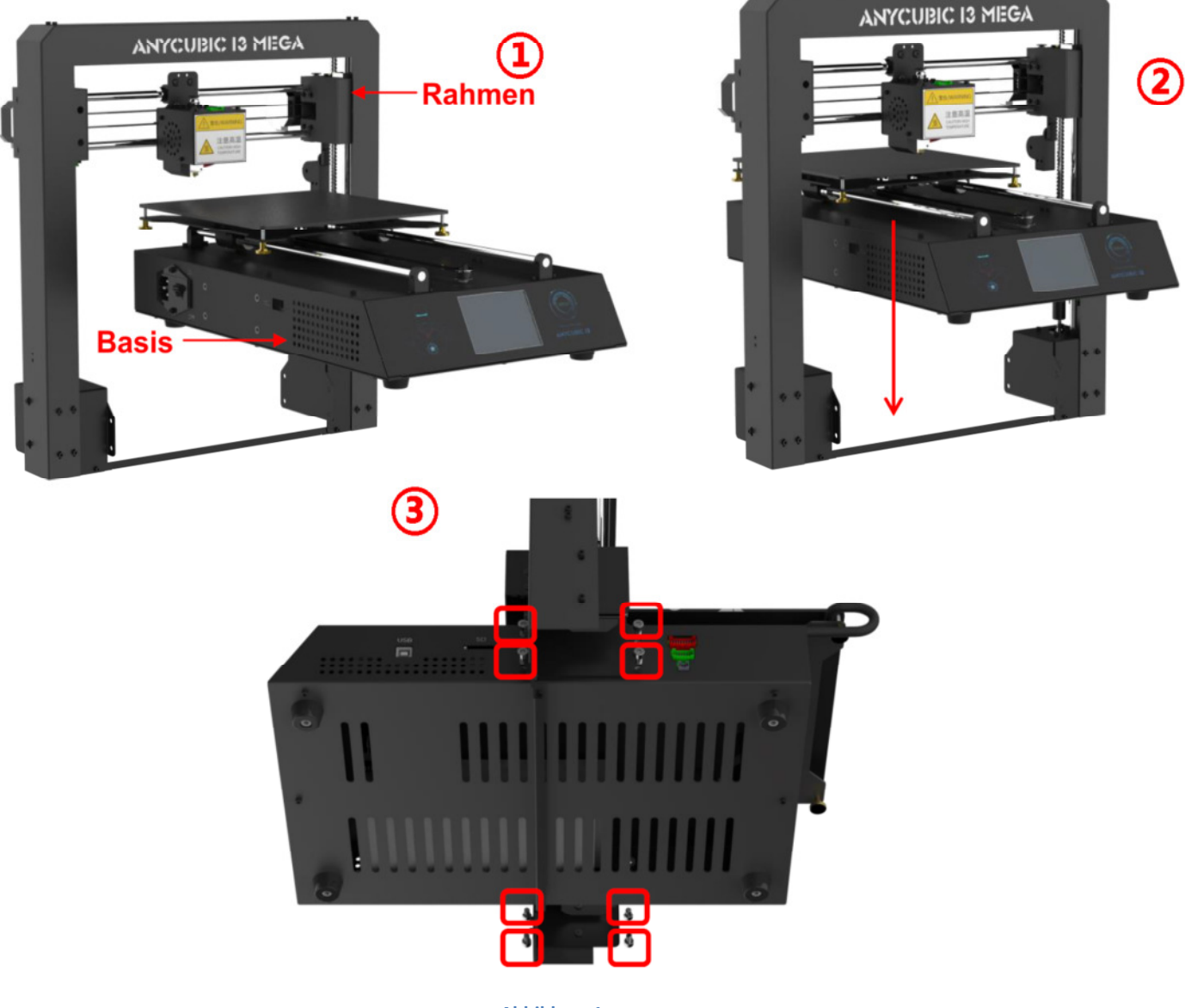

**Abbildung 1** 

## **Schritt 3 Verdrahtung**

(1) Wählen Sie, wie in **Abb. 2** gezeigt, den korrekten Spannungsmodus entsprechend Ihren örtlichen Spannungswerten (110 V / 220 V). Der **Schalter** befindet sich in der unteren linken Ecke der Basis und **220 V ist die Standardeinstellung.**

Sie können den Imbusschlüssel verwenden, um den Schalter nach innen zu bewegen.

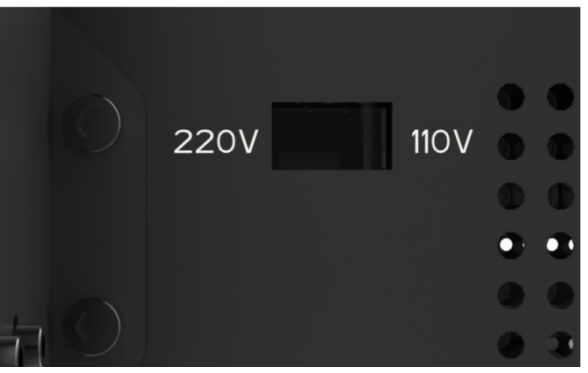

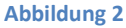

(2) Rechts unten an der Basis befinden sich 3 Anschlüsse in unterschiedlichen Farben (**Rot** / **Grün** / **Schwarz**), und es gibt 3 Kabelstecker in denselben unterschiedlichen Farben. Stecken Sie diese Stecker **in die Anschlüsse mit der gleichen Farbe**. (Siehe **Abb. 3**)

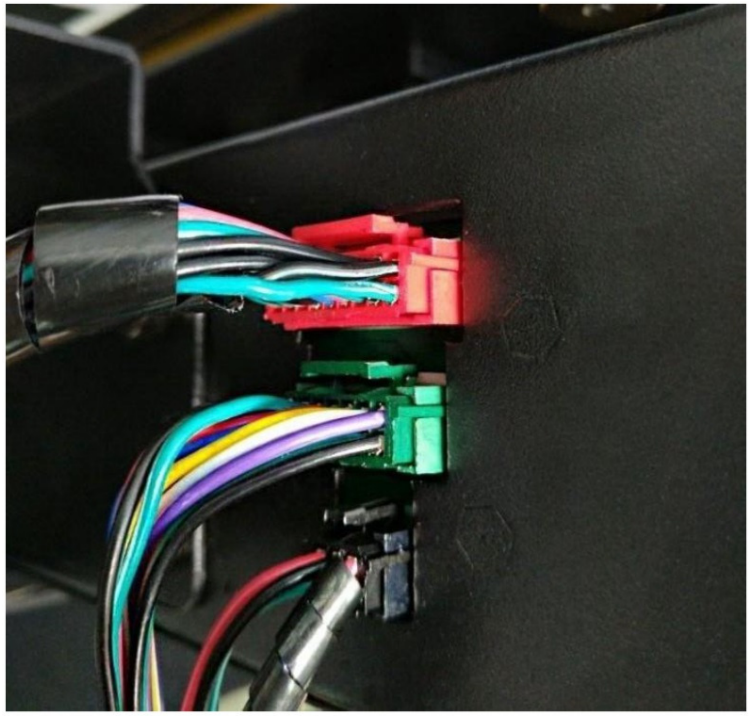

**Abbildung 3**

- Stellen Sie sicher, dass die Anschlüsse richtig eingesetzt sind und keine Stifte nach innen verbogen sind.
- Falsche oder lose Verbindungen würden zu Fehlfunktionen der Maschine führen.

(3) **Abb. 4** zeigt einen Kabelbinder unter dem Plastikring der Schnellkupplung. Schneiden Sie diesen Kabelbinder nur auf, wenn Sie den Druckkopf austauschen oder reparieren.

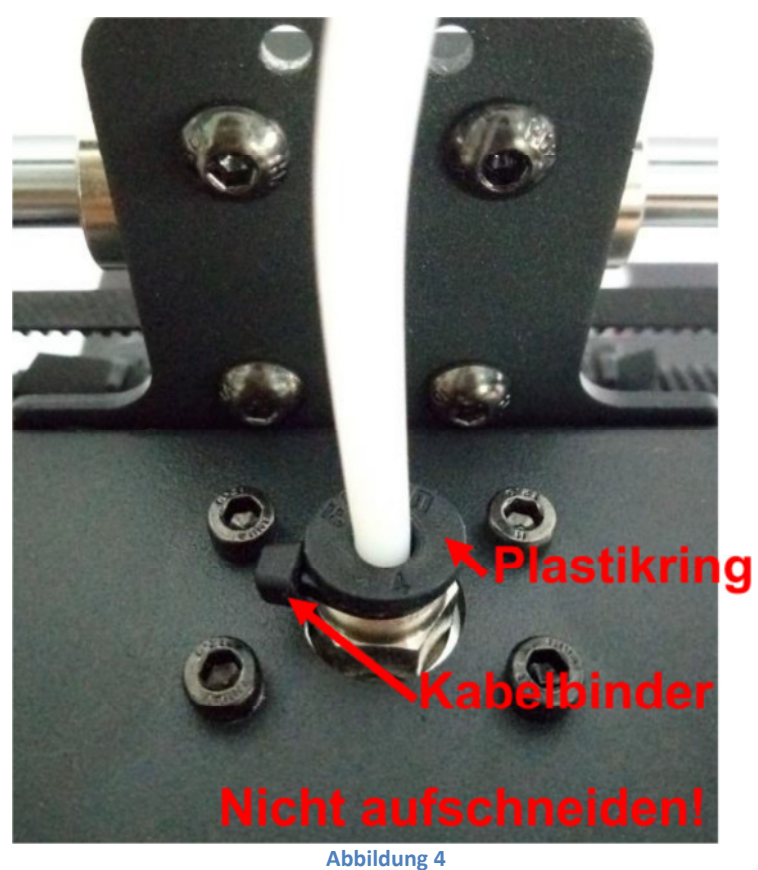

#### **Schritt 4 Spulenhalter und Filamentsensor**

(1) Setzen Sie den Spulenhalter, wie in **Abb. 5** gezeigt, zusammen und ziehen Sie die 4 Schrauben und Muttern an den unteren 4 Ecken fest. Ziehen Sie dafür zuerst die Schutzhülle der Acrylplatten ab!

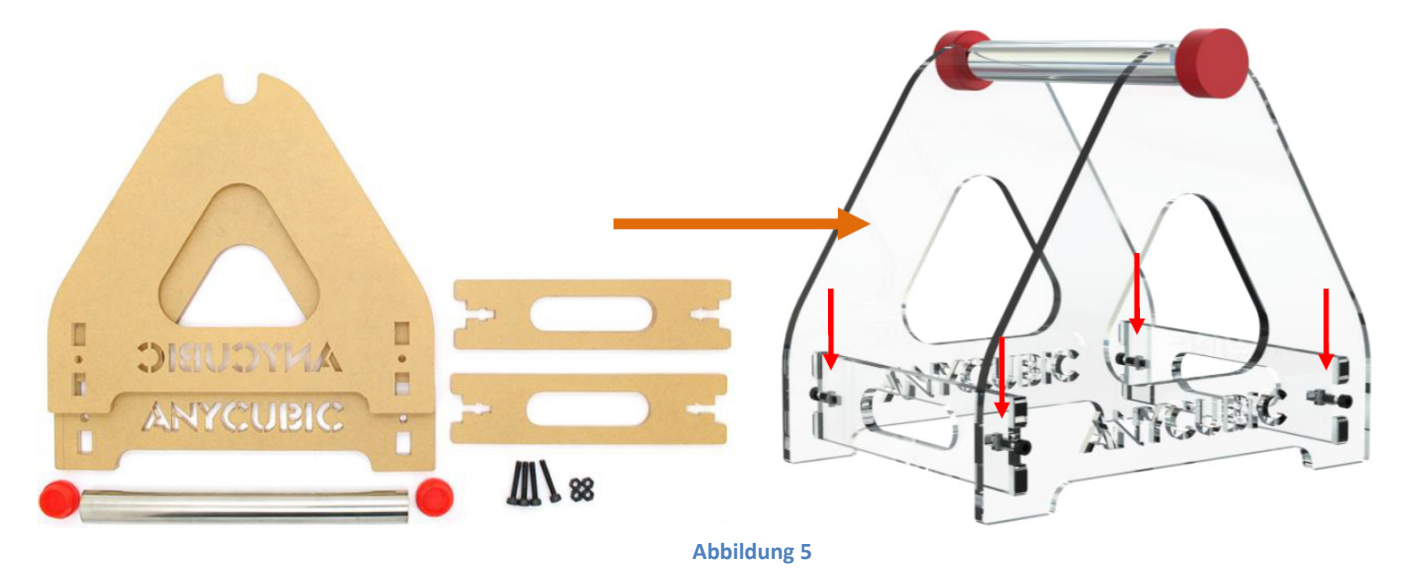

(2) Bringen Sie die Filamentrolle wie in **Abb. 6** gezeigt, am Spulenhalter an. Führen Sie das Filament durch den Filamentsensor. Schieben Sie nun das Filament in den Extruder und den Teflonschlauch, aber noch nicht vollständig in den Druckkopf (bis der später vorgewärmt wird).

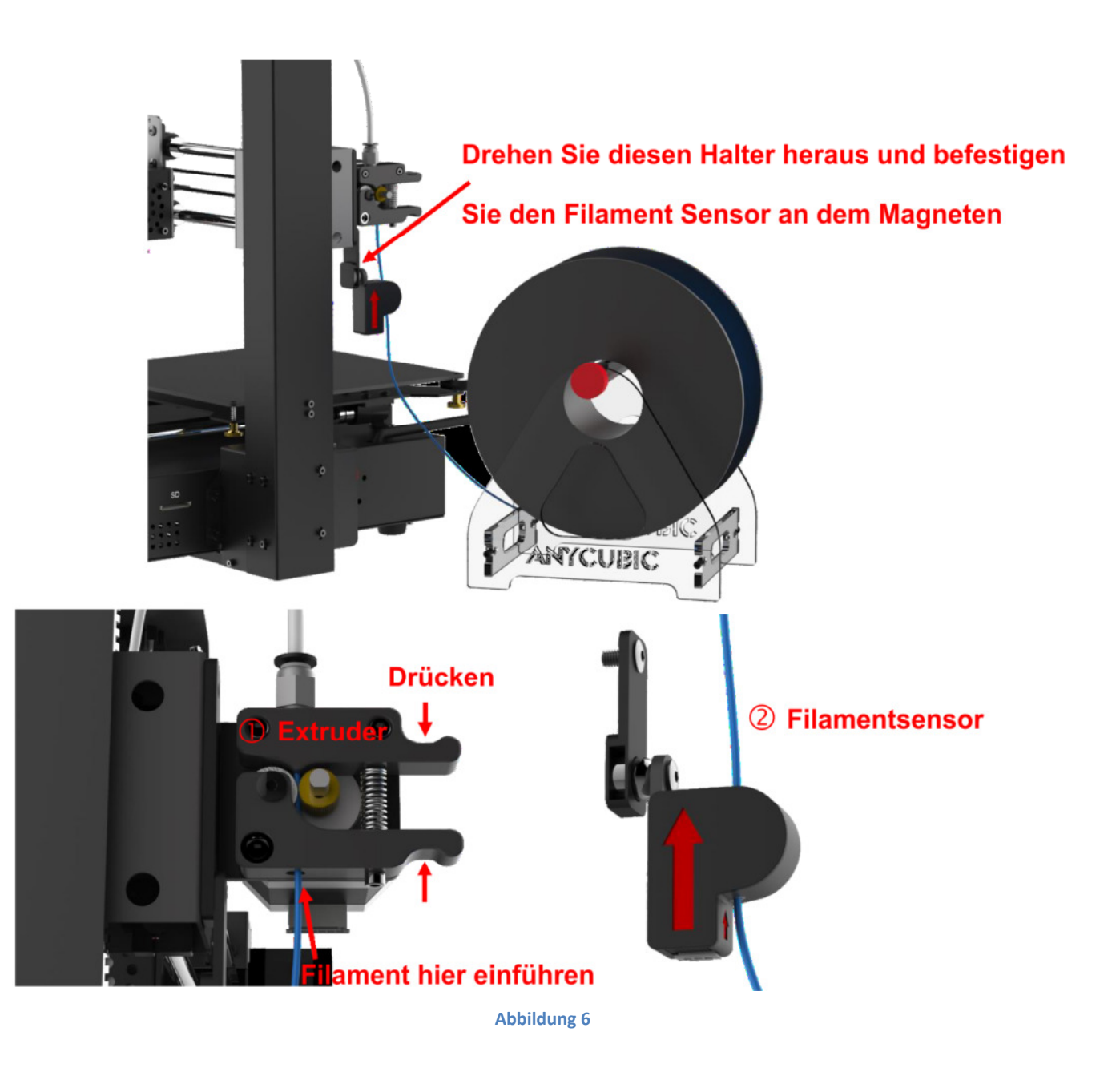

- Das Filament erst nach dem "Vorheizen" in den Druckkopf (Hotend) einlegen.
- Es wird empfohlen, die gebogene Spitze des Filaments abzuschneiden und das Filament ggf. zu drehen, wenn während des Einfädelns Widerstand zu verspüren ist.
- Es ist wichtig sicherzustellen, dass die Spule nicht verkantet oder verwickelt ist.

# **4. Nivellieren**

Es ist wichtig, die Plattform des 3D-Druckers zu nivellieren. Bitte gehen Sie dabei wie folgt vor:

- **Schritt 1 Überprüfen Sie, ob alle Kabel in Ordnung sind.** Schließen Sie das Gerät an die Steckdose an und schalten Sie den Drucker ein.
- Schritt 2 Wie in Abb. 7 gezeigt, klicken Sie im Home-Menü auf "Tools" → "Home" → "Home All"

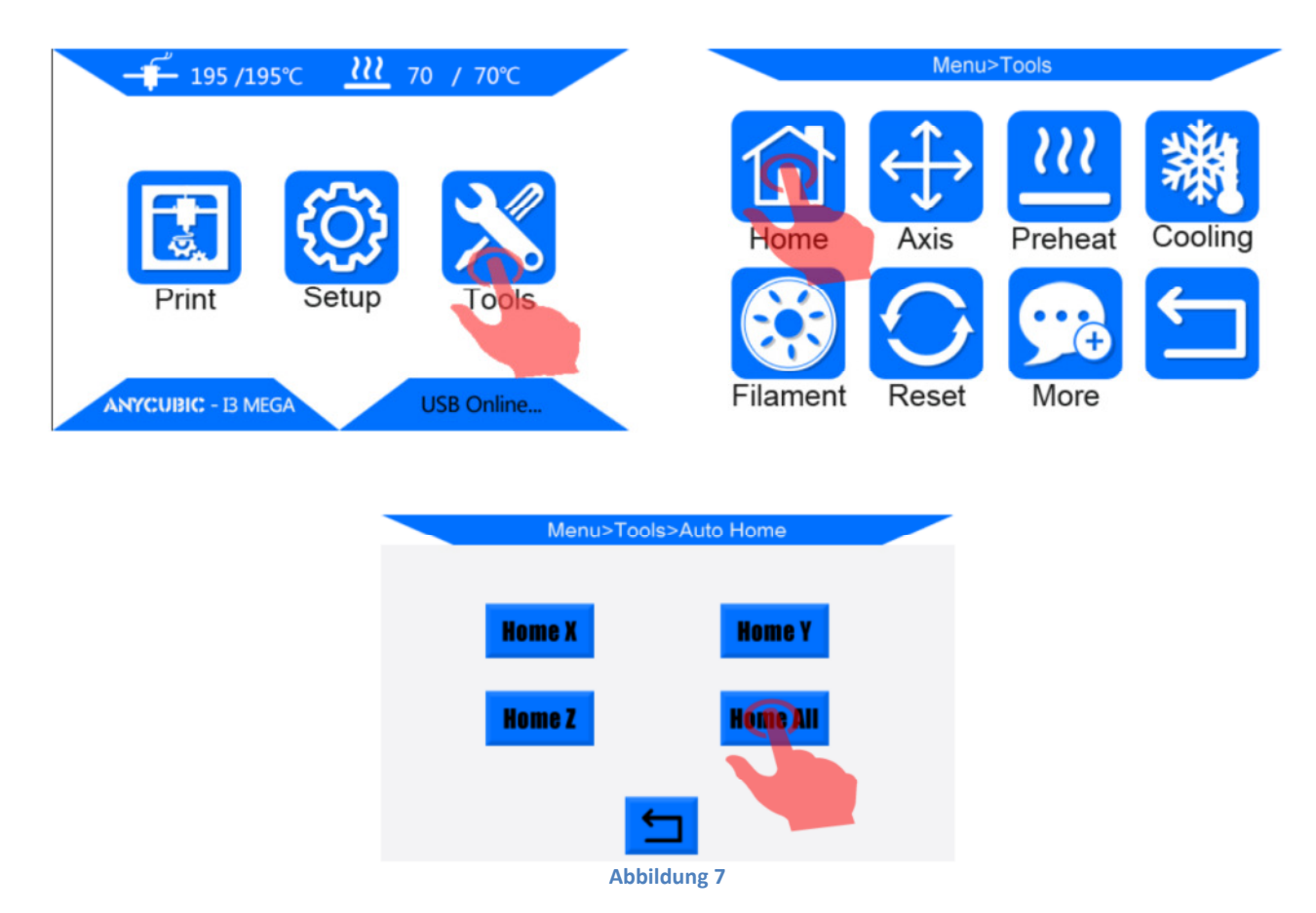

**Schritt 3** Kehren Sie zum "Home-Menü" zurück und klicken Sie, wie in **Abb. 8** gezeigt, auf "Setup"  $\rightarrow$  "Motor" um die Motoren zu deaktivieren. Nun können die Motoren / Achsen frei bewegt werden.

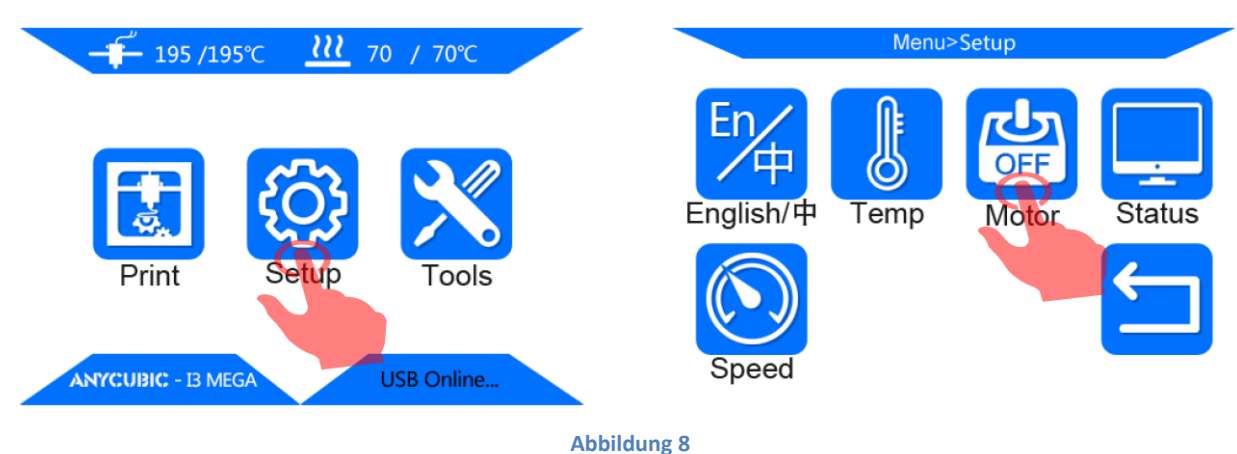

**Schritt 4** Legen Sie ein Blatt Papier auf die Druckplattform und bewegen Sie Druckkopf und Plattform dann manuell hin und her, um den Druckkopf zu den 4 Ecken und zur Mitte zu bewegen (①·②·③·④·...), wie in **Abb. 9** gezeigt. (**Vermeiden Sie das Abreiben der Düse gegen Plattform direkt, ohne Papier dazwischen zu legen!**)

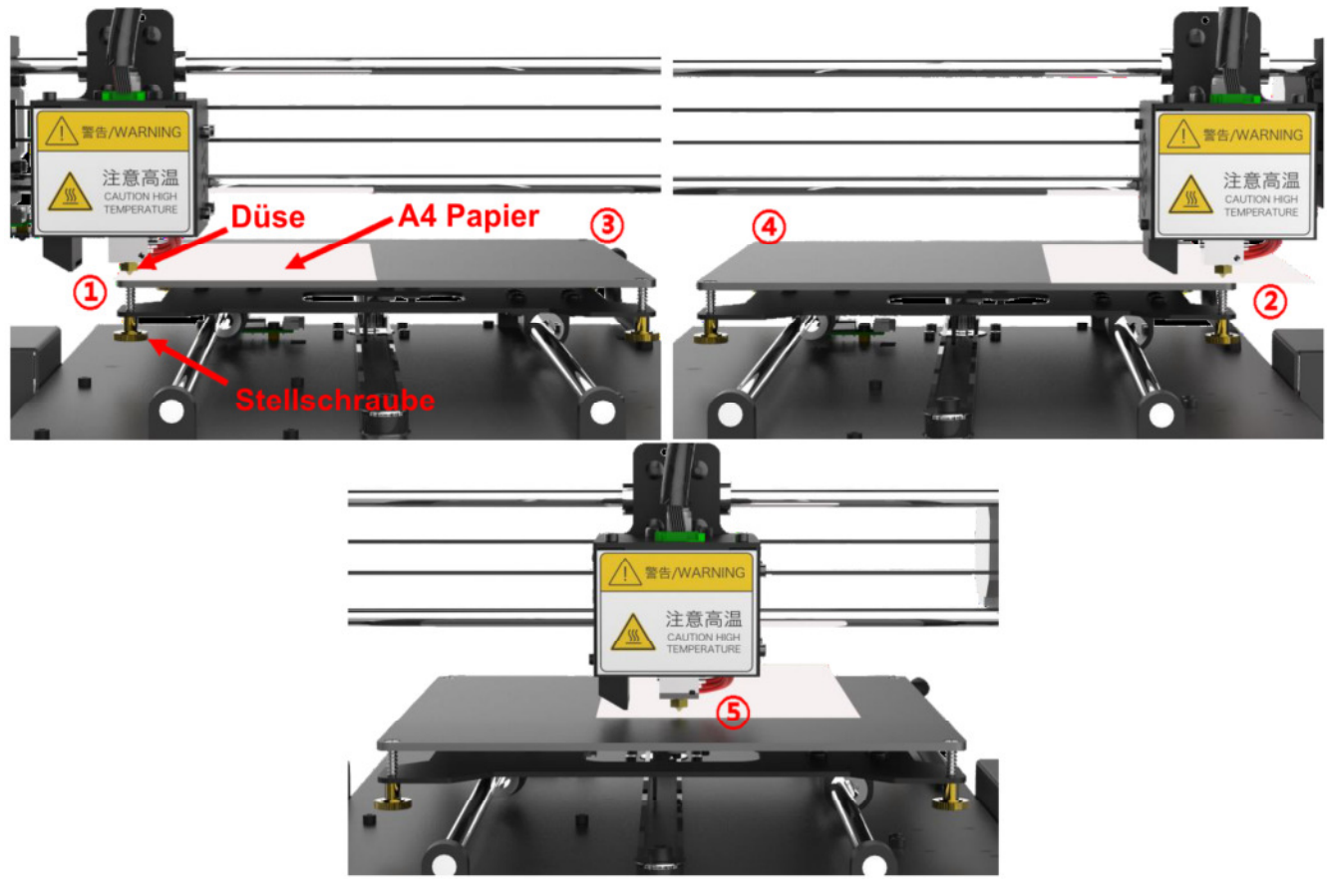

**Abbildung 9**

**Schritt 5** Wenn die Düse (Nozzle) in die Ecke <sup>1</sup> gefahren wurde, justieren Sie die Druckplattform

durch festziehen oder lösen der entsprechenden Stellschraube darunter. Der Zweck besteht darin, **den Abstand zwischen Düse und Druckplattform ungefähr auf Papierstärke (~ 0,1-0,2 mm) einzustellen**. Wenn Sie einen Widerstand beim Ziehen des Papiers spüren, ist die Nivellierung an dieser Ecke gut eingestellt. (Hinweis: "Den Widerstand spüren" bedeutet, dass das Papier bewegt werden kann, jedoch mit Widerstand.) Bitte wiederholen Sie dies an den restlichen Ecken und im mittleren Bereich. Führen Sie eine doppelte Überprüfung durch, um ein optimales Ergebnis sicherzustellen. Überprüfen Sie dann die Ecken auch in diagonaler Reihenfolge:  $\mathbb{O} \cdot \mathbb{O}$ ,  $\mathbb{O} \cdot \mathbb{O}$ .

**Schritt 6** Wenn die 4 Ecken nivelliert sind, sollte idealerweise das auch Zentrum spontan nivelliert sein. Nun können Sie mit dem Testdruck auf der Plattform fortfahren. (siehe Details in **Schritt 7**)

> Bitte beachten Sie jedoch, dass die Plattform aufgrund vieler Faktoren bei Herstellung und Verwendung in einigen Fällen nicht perfekt eben ist (konkav oder konvex) . ANYCUBIC versichert eine Abweichung der Ebenheit von maximal 0,2 mm, da jedes Stück der Plattformen mit eine 0,2-mm-Fühlerlehre getestet wurde. (\*\* beide Seiten der Plattform wurden jeweils auf einen flachen Marmortisch gelegt und die 0,2-mm-Fühlerlehre konnte nicht zwischen Plattform und Marmortisch eingefügt werden. In **Schritt 8** werden weitere Details zur Feineinstellung der Nivellierung beschrieben.

**Schritt 7 Testdruck**: Legen Sie die SD-Karte (Rückseite nach oben) in den SD-Kartensteckplatz an der Basis ein. Klicken Sie im Home-Menü auf "Print" um die Dateiliste aufzurufen, (**Abb. 10**). die eine druckbare Testdatei enthält - "owl\_pair"

(Autor: etotheipi, www.thingiverse.com).

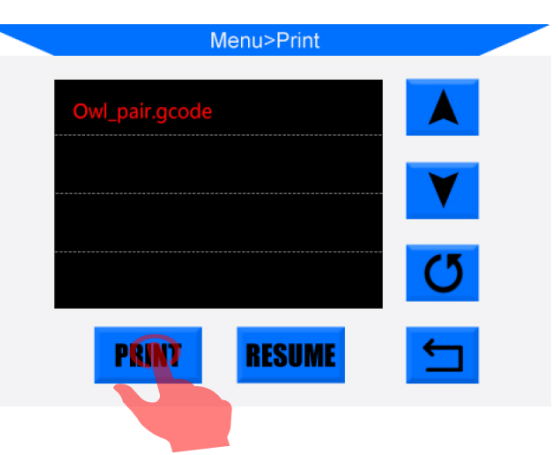

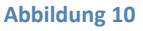

Klicken Sie einmalauf "owl\_pair" und danach Sie auf "Print". Die Maschine wird

automatisch Plattform und der Düse vor dem Drucken erwärmen.

- **Nun, während die Temperatur ansteigt, führen Sie das Filament bitte manuell durch den Teflonschlauch bis zum Druckkopf (Hotend) (Siehe vorherige Abb. 6)**.
- Das Filament sollte durchfließen, sobald die Temperatur ~ 180-190 °C übersteigt. Andernfalls wurde das Filament nicht richtig eingeführt.
- Sie sollten vor dem Drucken das extrudierte Filament mit einer Pinzette vorsichtig von Düsenspitze entfernen.

**Schritt 8** Das Ergebins des Testdruckes zeigt, ob die Düsenhöhe richtig eingestellt ist.

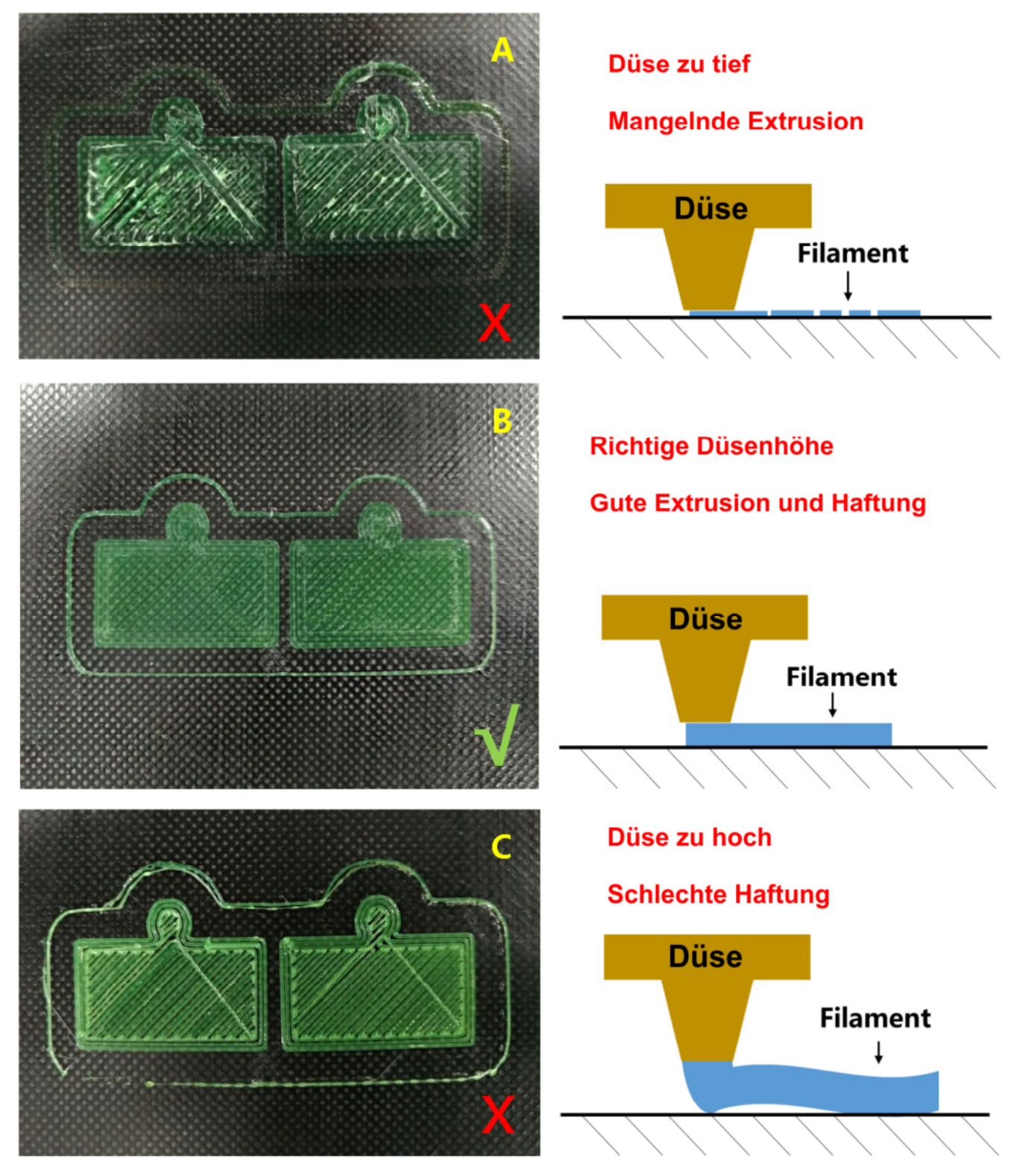

#### **Abbildung 11**

Bei "Düse zu tief" oder "Düse zu hoch" (**Abb. 11 A oder C**) klicken Sie auf dem Display bitte auf "Stop", heben Sie die Düse an (klicken Sie dazu auf "Tools"  $\rightarrow$  "Axis"  $\rightarrow$  "10" auf + Z Spalte), und passen Sie die entsprechenden Stellschrauben unter der Plattform manuell an.

Ist die "Düse zu hoch", lösen Sie die entsprechenden Muttern unter der Plattform langsam um eine halbe Drehung. Ist dagegen die "Düse zu tief", ziehen Sie die entsprechenden Muttern darunter eine halbe Drehung langsam an. Danach reinigen Sie die Plattform mit Schaber und führen Sie den Testdruck erneut aus, um die Einstellungen zu überprüfen.

**Ggf. muss der Test einige Male durchgeführt werden, bis zufriedenstellende Ergebnisse erzielt werden, wie in Abb. 11 B.** 

#### **Ergänzungen zur Nivellierung:**

In seltenen Fällen kann die Düse nach "Home All" immer noch viel niedriger sein als die Plattform, auch nachdem die 4 Stellschrauben vollständig angezogen sind. Im anderen Extrem kann die Düse immer noch zu hoch über der Plattform sein, obwohl die 4 Stellschrauben darunter bereits vollständig gelöst sind.

## **So lösen Sie das Problem:**

(1) Heben Sie die Düse an, indem Sie auf "Tools"  $\rightarrow$  "Axis"  $\rightarrow$  "10" in der + Z-Spalte klicken. Stellen Sie mit den 4 Stellschrauben unter der Plattform die Höhe zwischen der Stützplatte und dem beheizten Plattform für alle 4 Ecken auf **~ 15 mm** ein.

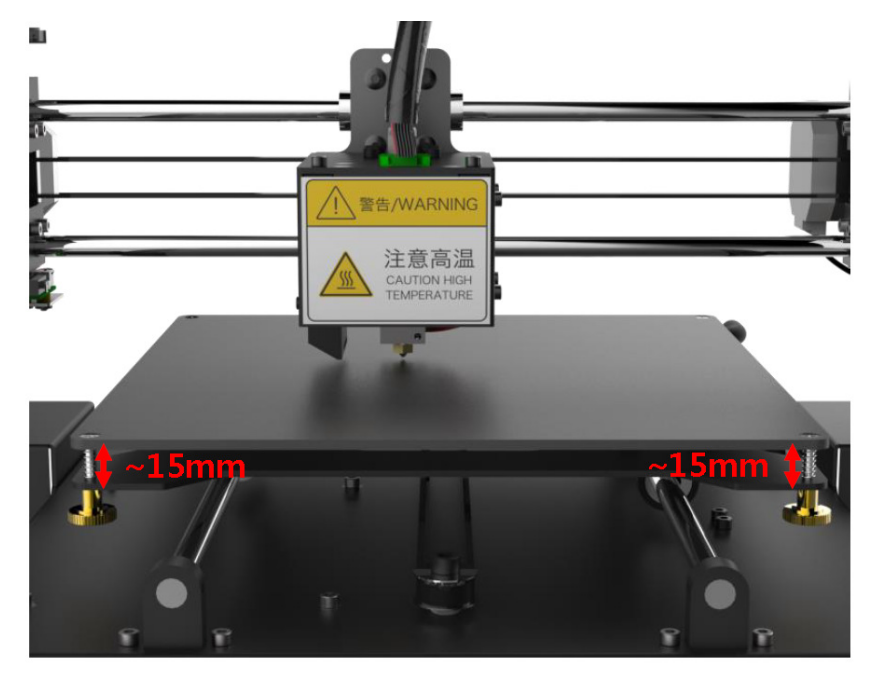

#### **Abbildung 12**

(2) Wie in **Abb. 13** gezeigt, befindet sich an beiden Enden der X-Achse eine einstellbare Z-Einstellchraube. Die niedrigere Spitze der einstellbaren Z Schraube löst beim Home (nach unten gehen) den Z-Endanschlag aus, und "sagt" der Machine, dass die Z Achse nun auf Null steht und stoppt die Bewegung.

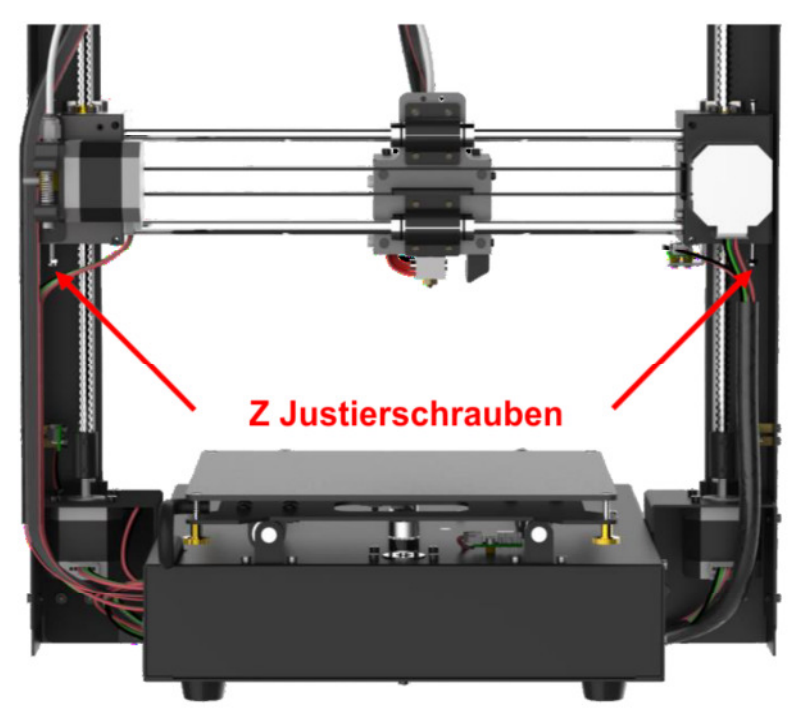

#### **Abbildung 13**

(3) Ziehen Sie daher die Z Justierschraube um *X* mm an, wenn die Düse niedriger als die Plattform ist (*X* ist definiert durch die Tiefe der Düse unterhalb der Plattform), während die Justierschraube um *Y* mm zu lösen ist, wenn die Düse ist zu hoch über der Plattform ist (*Y* wird durch die Höhe der Düse über der Plattform definiert). Möglicherweise muss die Einstellung es einige Male angepasst werden.

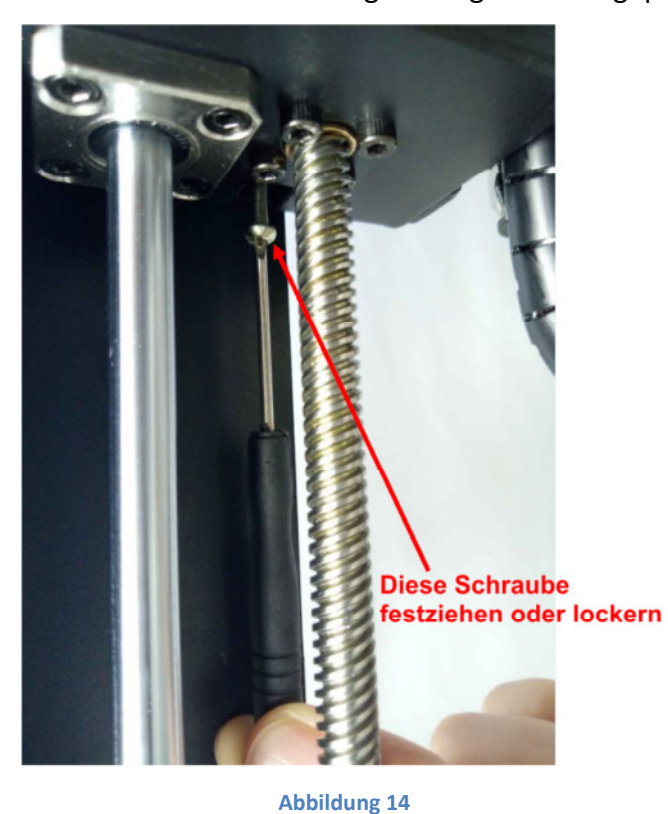

(4) Klicken Sie auf "Tools"  $\rightarrow$  "Home"  $\rightarrow$  "Home all", um die Ergebnisse zu überprüfen und nivellieren Sie die Plattform erneut ab **Schritt 3**.

# **5. Softwareinstallation**

Es gibt zwei Betriebsmodi für den ANYCUBICMega 3D-Drucker. Offline-Druck (über SD-Karte) und Online drucken (PC steuert den Drucker über USB).

**Offline drucken**: Nach dem Abgleichen der Plattform, SD-Karte einlegen, im Home-Menü auf "Print" klicken und die zu druckende Datei (GCode-Datei) auswählen.

**Online drucken**: Installieren Sie zuvor den CP2102-Treiber für den USB to UART Bridge Controller und die Software Cura zur Steuerung des Druckers über USB auf Ihrem Computer.

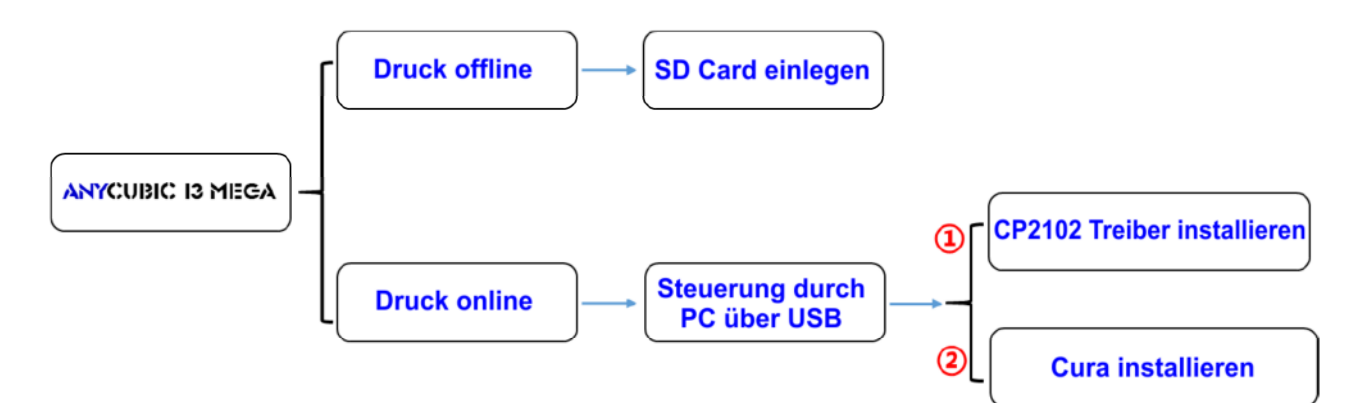

Im Allgemeinen wird Offlinedruck empfohlen, um Störsignale über USB zu minimieren. Im Kapitel 5.1 werden die Vorbereitungen für den Onlinedruck beschrieben.

## **5.1 Treiberinstallation**

Der ANYCUBICMega-3D-Drucker verwendet einen CP2102-Chip für die Kommunikation. Es ist also notwendig den CP2102-Treiber auf Ihrem PC zu installieren, damit der Drucker vom PC erkannt werden kann.

- Schalten Sie den Drucker zuerst ein und verbinden Sie ihn über ein USB-Kabel mit dem PC.
- > Der CP2102-Treiber ist auf die SD-Karte kopiert. "Files\_Engish\_Mega" → "Driver\_CP2102". Es gibt zwei Versionen, Windows- und Mac-Version.
- ▶ Unter Windows ist "CP210xVCPInstaller\_x64" speziell für 64-Bit-Systeme und "CP210xVCPInstaller\_x86" gilt für ein 32-Bit-System.
- Die Datei "Installation for Mac PC" auf der SD-Karte ist für alle Mac-Nutzer.
- Sollten die Treiber auf der SD-Karte fehlen, können sie auch unter http://www.anycubic3d.com/support/show/594016.html heruntergeladen werden.
- Die Treiberinstallation wird hier am Beispiel eines Windows 7 64-Bit-Systems demonstriert
- > Klicken Sie am PC auf "Start"  $\rightarrow$  "Systemsteuerung"  $\rightarrow$  "Alle Systemsteuerungselemente"  $\rightarrow$ "Geräte-Manager" und folgen Sie den Schritten in **Abb. 15**.

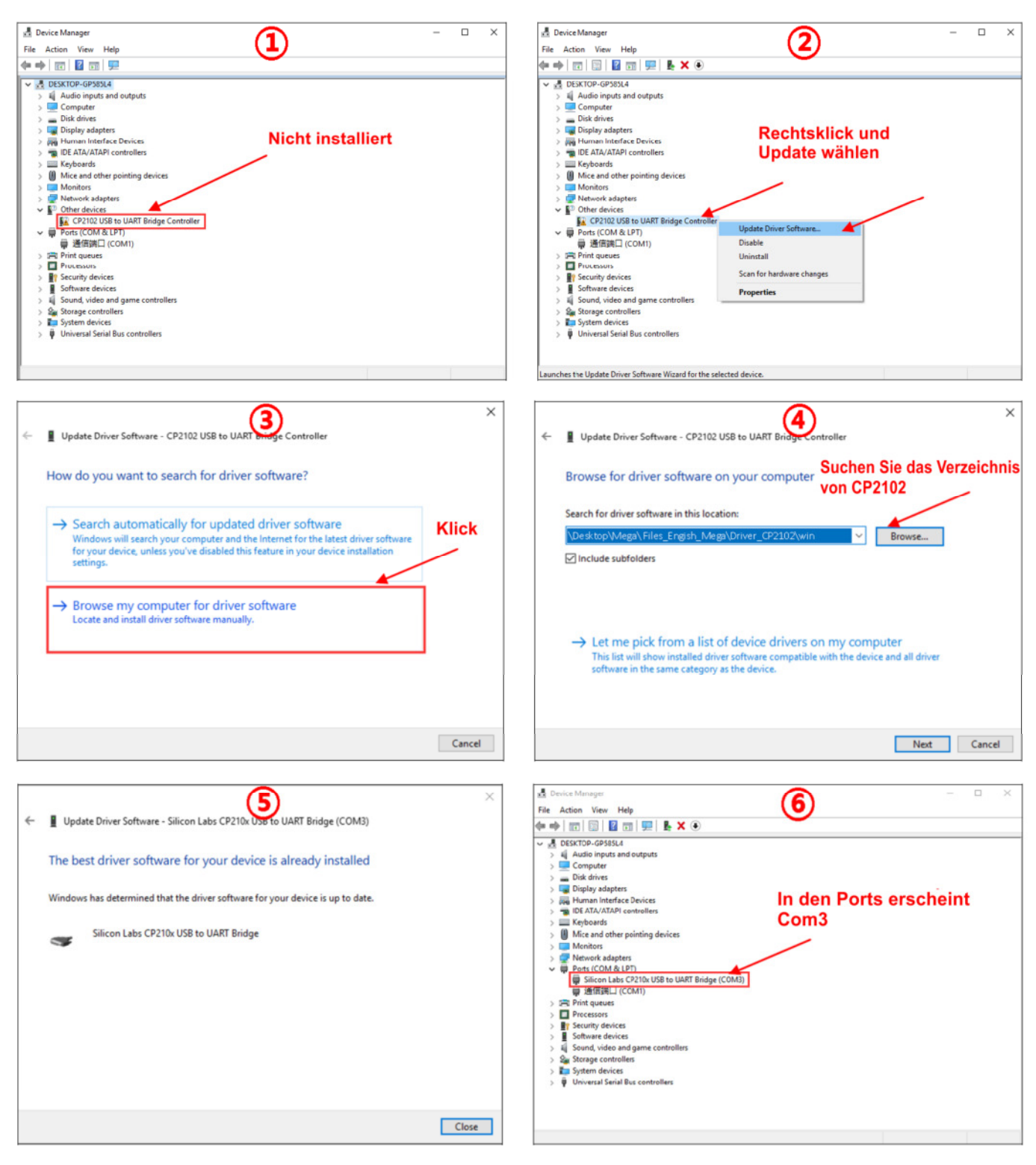

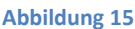

Nach erfolgreicher Installation erscheint ein COM*x* in den Ports des Geräte-Managers, x ist zufällig (hier COM3). Welcher COM*x* -Anschluss bei Ihnen verwendet wird, hängt von ihrem PC ab. Dieser COM*x*-Anschluss wird später für die Kommunikation zwischen Drucker und PC verwendet.

- Wenn der CP2102-Treiber bereits auf Ihrem installiert wurde, sollte ein COM*x*-Port im Gerätemanager bereits vorhanden sein.
- Manchmal ist der Treiber auch nicht ordnungsgemäß installiert, dann wird ein fehlerhafter COM*x* in den Ports angezeigt. Deinstallieren Sie einfach den COM*x* und versuchen Sie, den Treiber erneut zu installieren.

## **5.2. Cura installieren**

Der ANYCUBICMEGA 3D-Drucker liest die GCode-Datei und druckt. Es ist notwendig, 3D-Dateien (z.B. .stl) in das GCode-Format zu konvertieren, das von der Maschine erkannt wird. Eine Software, die 3D- in GCode-Dateien konvertiert, wird als Slicing-Software bezeichnet. In diesem Handbuch wird beispielhaft Cura 15.04.6 beschrieben.

Cura befindet sich auf der mitgelieferten SD Karte im Ordner "Files\_English\_Mega"  $\rightarrow$  "Cura"  $\rightarrow$  "Windows". Doppelklicken Sie auf die Datei "Cura\_15.04.6" und befolgen Sie die in Abb. 16 gezeigten Anweisungen:

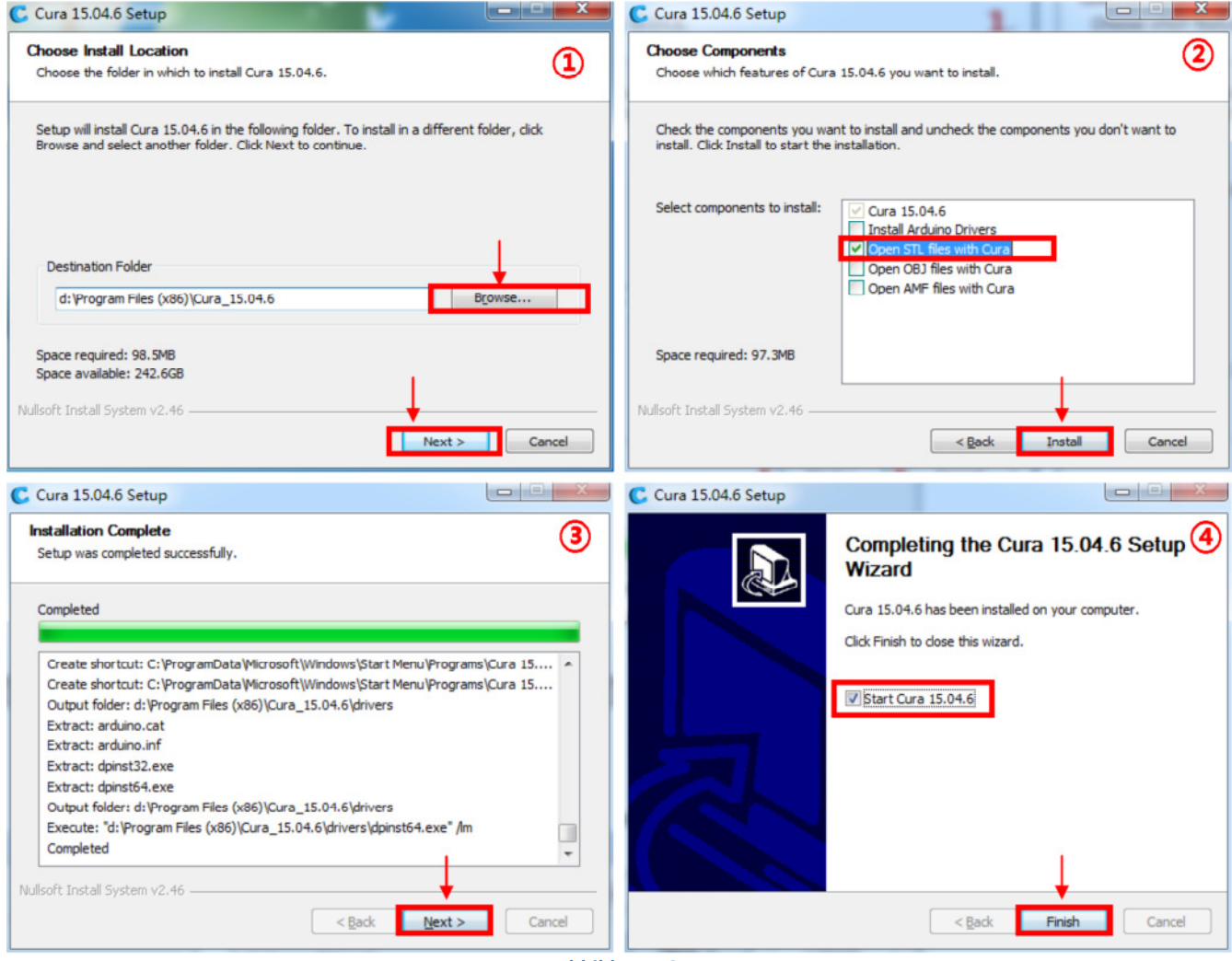

**Abbildung 16** 

Wenn Sie Cura zum ersten Mal starten, werden Sie aufgefordert, weitere Einstellungen zur Sprache

und zum Maschinentypen vorzunehmen, wie in **Abb 17** gezeigt.

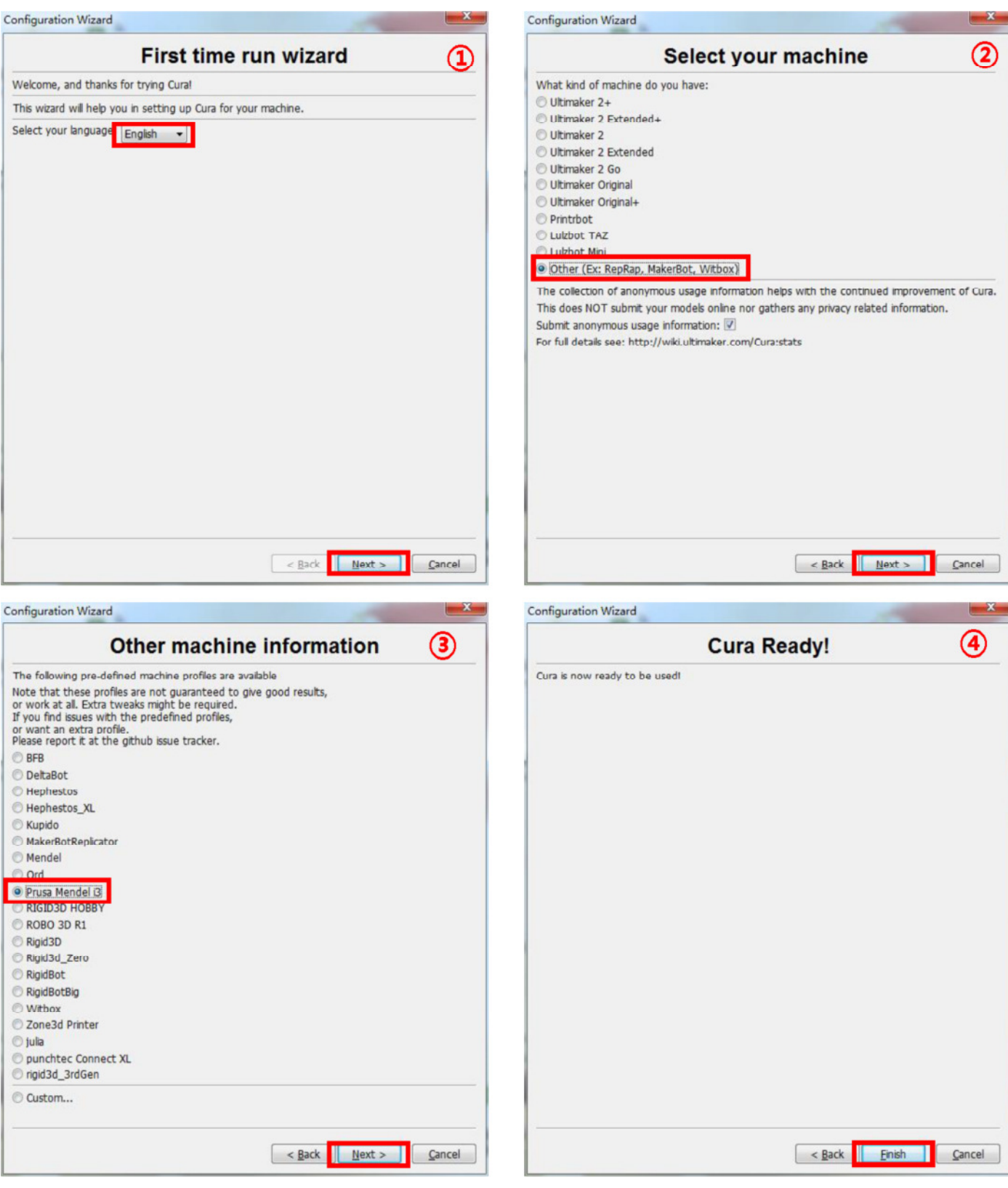

#### **Abbildung 17**

Anschließend startet Cura zum ersten Mal. Möglicherweise wird ein Standard-Robotermodell angezeigt. Sie können auf "File"  $\rightarrow$  "Clear platform" klicken, um es zu löschen.

## 5.2.1 Ein 3D-Modell in Cura laden

(1) Löschen Sie die Plattform, indem Sie auf "File"  $\rightarrow$  "Clear platform" klicken.

(2) Laden Sie 3D-Dateien mit "Datei" → "Modelldatei laden ..." auf die Plattform. Es können Dateien mit der Erweiterung "STL", "OBJ", "DAE" und "AMF" geladen werden.

Ein graues Modell zeigt an, dass es sich außerhalb des druckbaren Bereichs befindet und verschoben oder skaliert werden muss, um darin zu hineinzupassen.

## 5.2.2 Ein 3D-Modell in Cura bearbeiten

(1) **Vergrößern / Verkleinern**: Scrollen Sie mit dem Mausrad

(2) **Betrachtungswinkel ändern**: Klicken Sie mit der rechten Maustaste auf das Modell, halten Sie die

Maustaste gedrückt und bewegen Sie die Maus.

(3) **Positionsänderung**: Klicken Sie mit der linken Maustaste auf das Modell, halten Sie das Modell gedrückt und ziehen Sie es, um es zu verschieben.

(4) **Drehen**: Klicken Sie mit der linken Maustaste auf das Modell, und unten links werden mehrere Symbole angezeigt des Fensters (**Abb. 18**). Klicken Sie auf die Schaltfläche "Drehen". Das Modell wird von 3 Kreisen umgeben. Drehen das Modell durch Verschieben der Kreislinien.

- Flach legen: Es ist sehr wichtig, sicherzustellen, dass der flache Teil des Modells gut auf der Plattform aufliegt. Verwenden Sie daher nach jedem Drehen die Option "Flach legen", um Haftungsprobleme während des Druckens zu minimieren. (**Abb. 18**)
- Zurücksetzen: Klicken Sie darauf, um das Modell wieder in die ursprüngliche Ausrichtung zu bringen.

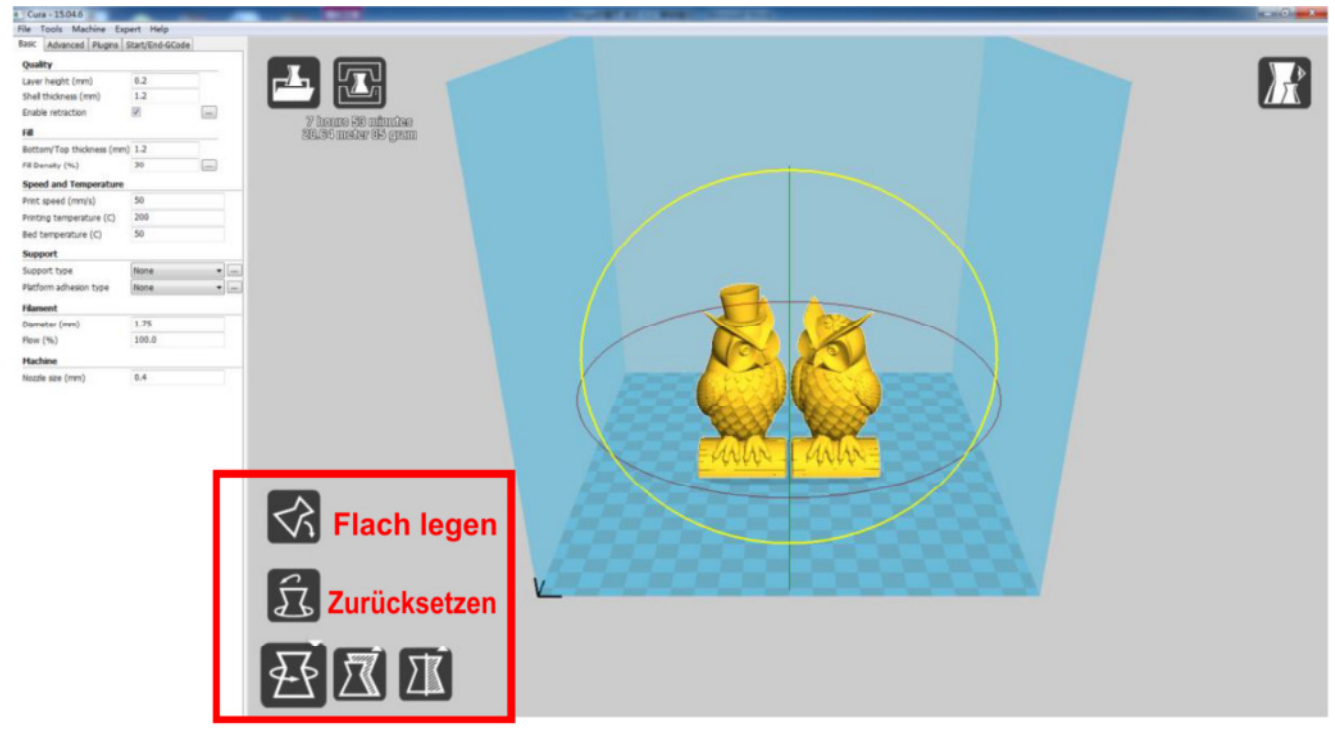

**Abbildung 18** 

(5) **Skalieren**: um das Modell entlang der X / Y / Z-Dimensionen einheitlich zu skalieren. Um die einheitliche Skalierung zu deaktivieren, klicken Sie auf das Schloss im unteren Bereich des Skalierungsfensters. (**Abb. 19**)

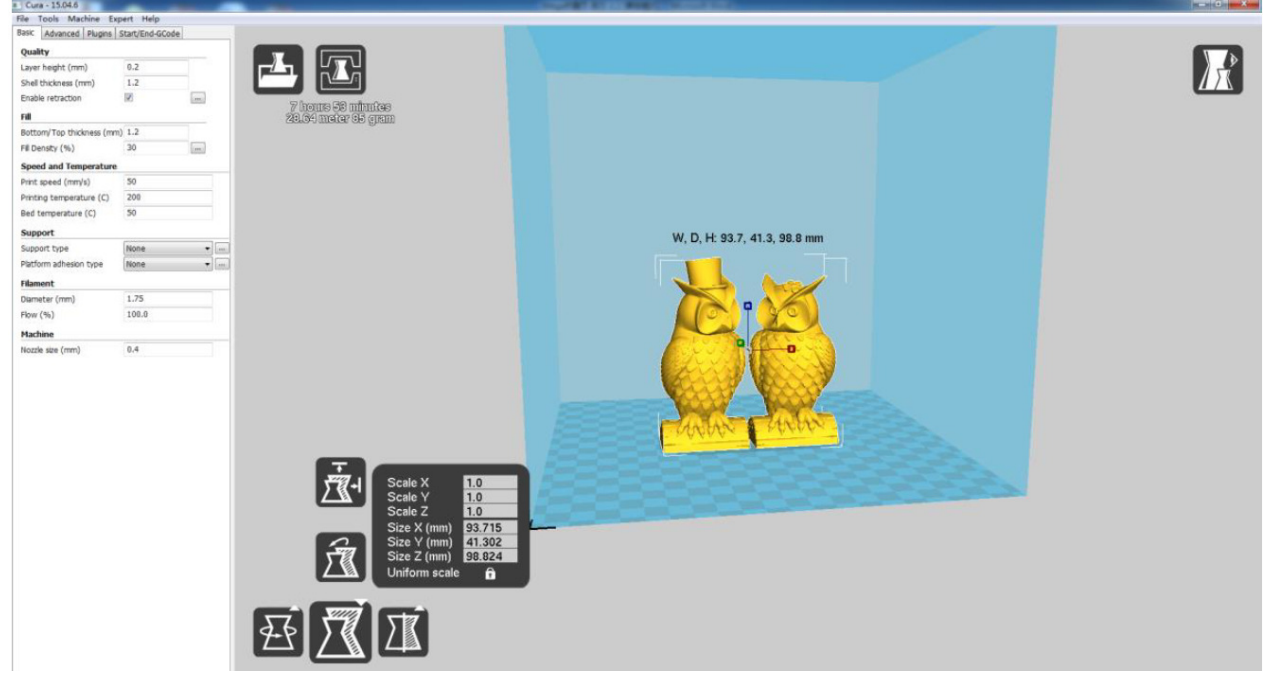

**Abbildung 19**

(6) Ansichtsmodus (**Abb. 20**): Das Modell auf verschiedene Weise anzuzeigen hilft Probleme zu erkennen, bevor der Druck beginnt. Ebenen-Modus: Um den Werkzeugweg des Druckkopfes anzuzeigen, überprüfen Sie, ob Ebenen oder Lücken übersprungen werden.

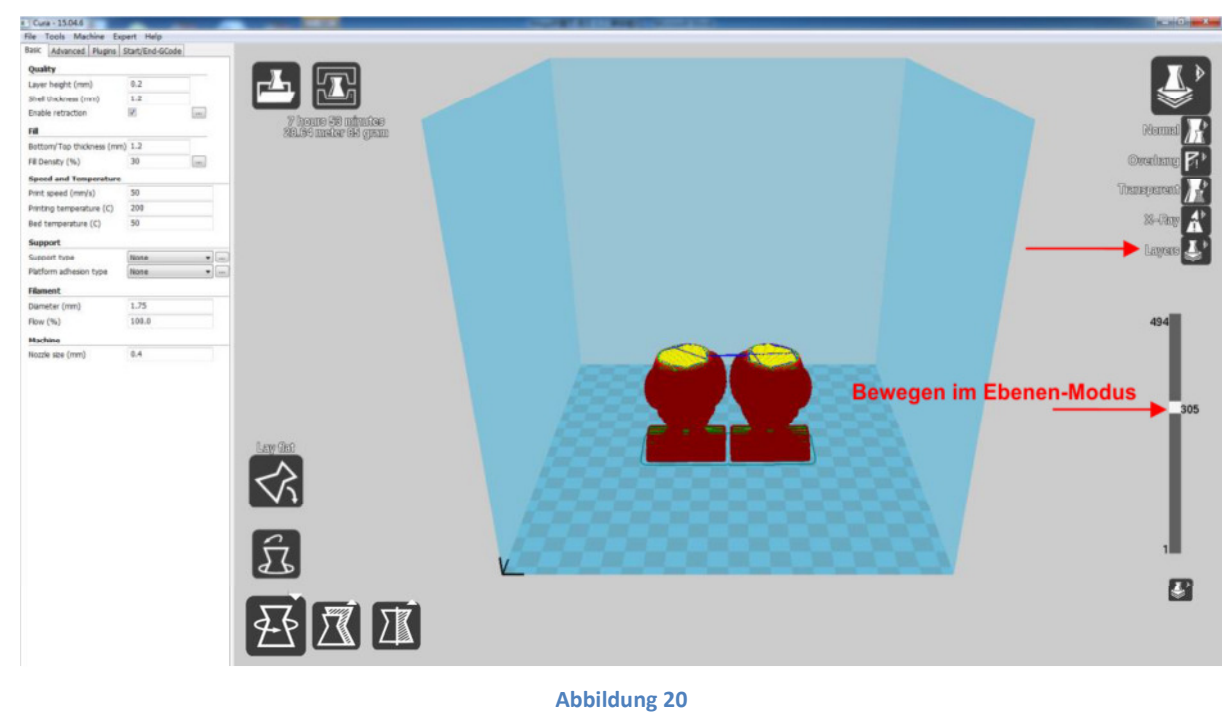

## 5.2.3 Cura Einstellungen

## **(1) Maschineneinstellungen**

Siehe Abb. 21, klicken Sie auf "Machine" → "Machine settings", um die hier vorgeschlagenen Parameter in die entsprechende Spalte einzugeben.

Wählen Sie als seriellen Port den Port, der im Gerätemanager Ihres PC benutzt wird.

(siehe Abb. 15  $\textcircled{\tiny{6}}$ , möglicherweise haben Sie einen anderen COM<sub>x</sub> -Port als COM3, wie im

Beispiel) und stellen Sie die Baudrate auf 250000 ein.

Für die Verbindung des Druckers mit Cura sind diese zwei Parameter erforderlich.

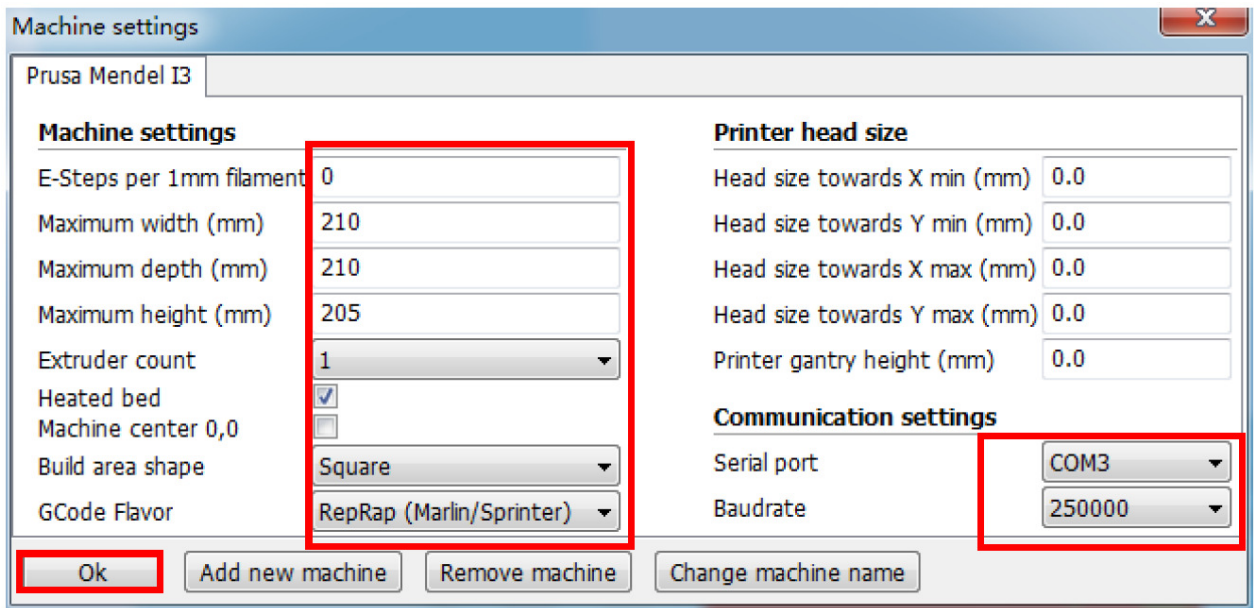

**Abbildung 21**

## **(2) Basis- und erweiterte Optionen**

Die empfohlenen Einstellungen für "Basic" und "Advanced" sind in Abb. 22 dargestellt. Für nähere Erläuterungen halten Sie den Mauszeiger über der jeweiligen Box.

Die vorgeschlagenen Parameter beziehen sich auf den ANYCUBICMega 3D-Drucker in

Verbindung mit ANYCUBICPLA Filament. Im Allgemeinen sind diese Einstellungen jedoch auch für andere PLA-Marken kompatibel.

Möglicherweise ist eine Feinabstimmung der Parameter erforderlich, um die besten Ergebnisse zu erzielen. Sie können zum Beistiel verschiedene Drucktemperaturen gemäß den Vorgaben des jeweiligen Filamentherstellers ausprobieren.

Die Geschwindigkeit der unteren Schicht sollte nicht zu schnell sein (20 mm / s empfohlen).

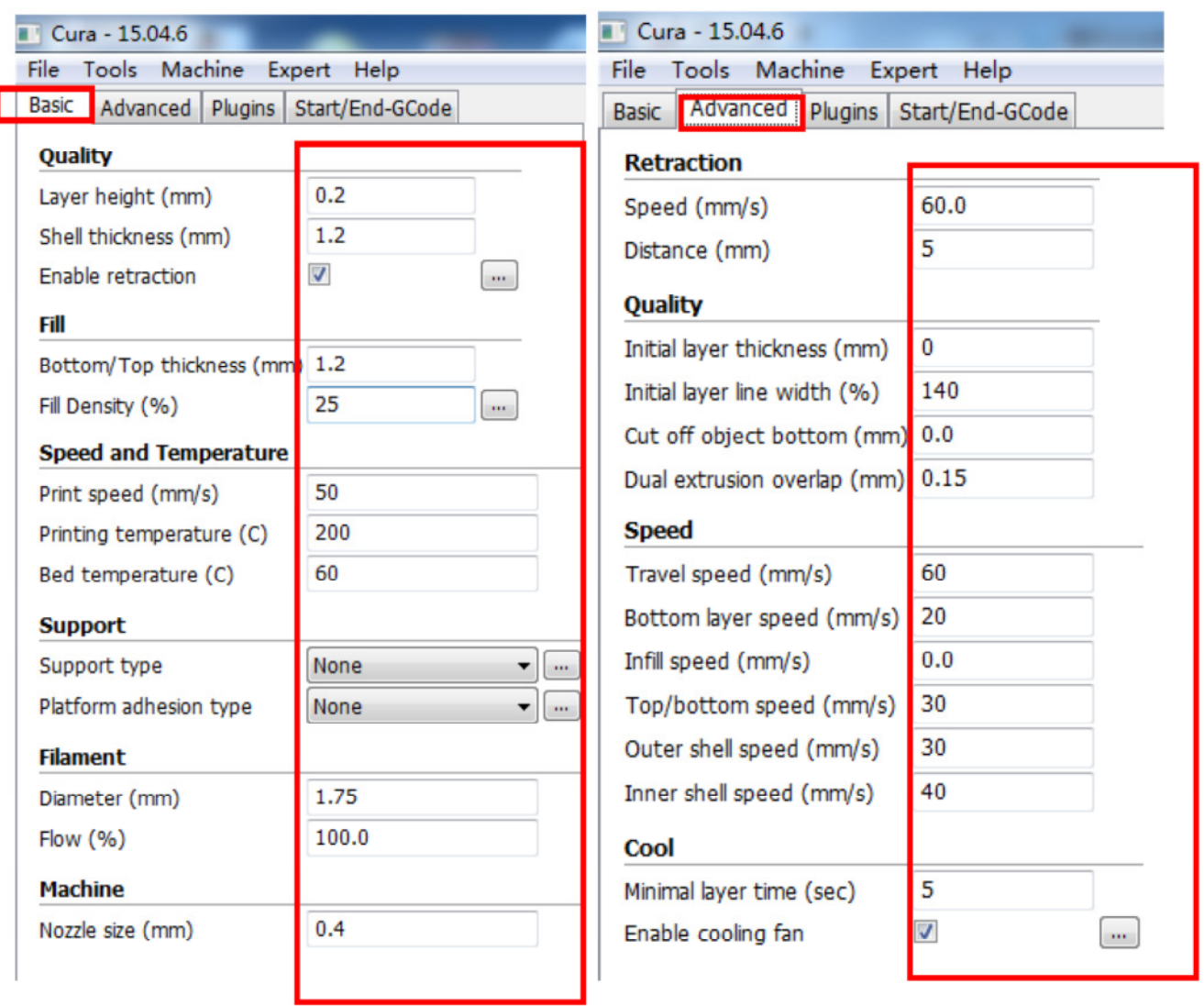

## **(3) Plugins**

**Abbildung 22**

\* Es wird empfohlen, dass unerfahrene Benutzer die Plugins im Standard belassen (d. h. Plugins nicht aktiviert).

Plugins sind benutzerdefinierte Einstellungen, die an bestimmten Stellen während des

Druckvorgangs aktiviert werden können. Es gibt zwei vorinstallierte Plugins mit Cura:

Pause auf Höhe und Tweak At Z. Weitere Plugins finden Sie unter:

http://wiki.ultimaker.com/Category:CuraPlugin

Um eine Plugin zu aktivieren, z. B. Anhalten auf Höhe, klicken Sie zunächst auf das Plugin.

Öffnen Sie das Drop-Down-Menü, um die Auswahlmöglichkeiten aufzurufen.

"**Pause at high**" (Anhalten auf Höhe) erlaubt, den Druck auf einer angegebenen Höhe anzuhalten,

und festzulegen, wohin sich der Druckkopf bewegen soll, sowie wie viel Filament zurückgezogen

werden muss, um extrudierte Filament-Blobs zu verhindern.

Sie könnten somit während des Druckens das Filament wechseln.

"**Tweak at Z**" ermöglicht benutzerdefinierte Änderungen bei der angegebenen Z-Höhe. Sie können Z-Höhe oder die Anzahl der Layer festlegen, an denen Änderungen der Einstellungen wie Temperatur, Lüftergeschwindigkeit und Druckgeschwindigkeit vorgenommen werden sollen. Die Feinabstimmung dieser Parameter für das jeweilige Modell kann bessere Ergebnisse erzielen. **Wenn Sie die Plugins löschen möchten, halten Sie die Maus an den Rand, halten Sie die linke Maustaste gedrückt und ziehen Sie Maus, um das Löschen-Symbol anzuzeigen.** 

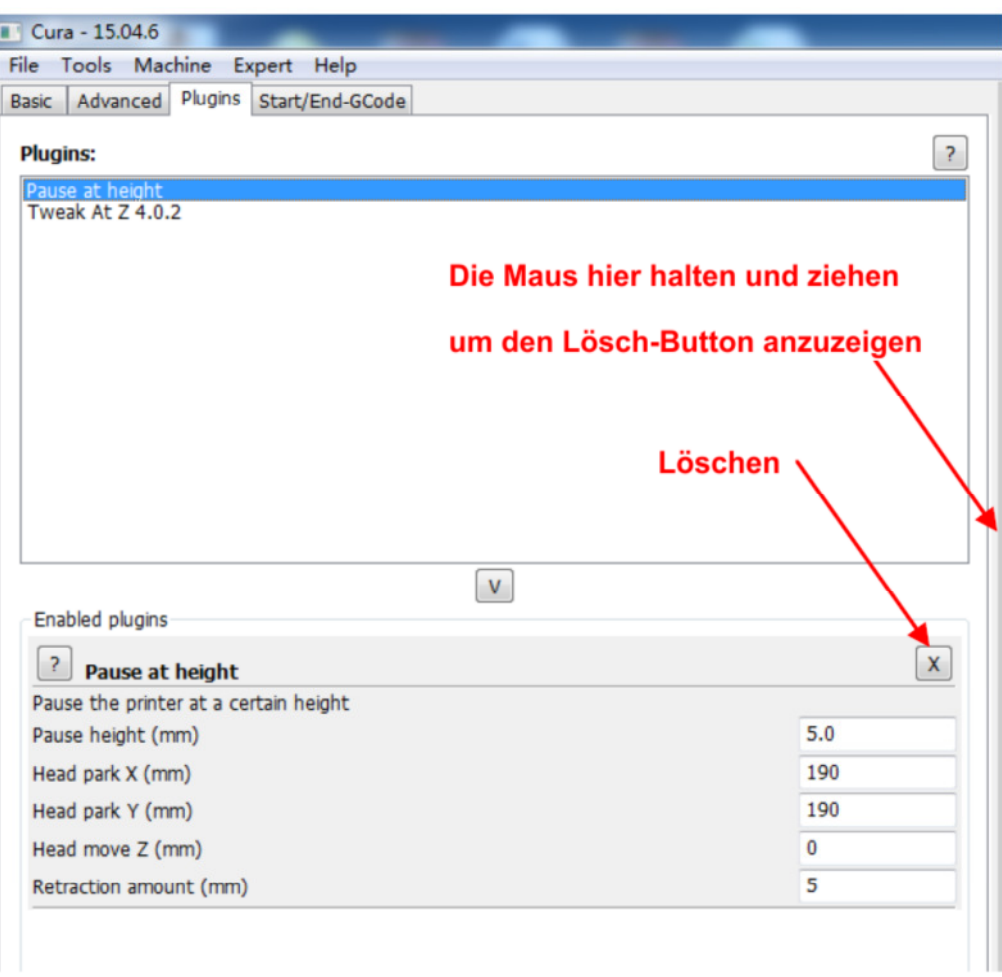

#### **Abbildung 23**

## **(4) Start / Ende-GCode**

Wie in **Abb. 24** gezeigt, ermöglicht der benutzerdefinierte GCode komplexe automatische Druckerbewegungen und Operationen. Durch Hinzufügen von benutzerdefiniertem GCode am Anfang oder Ende der GCode-Datei können Sie den Druckprozess ändern. Eine detaillierte Liste der GCode-Befehle finden Sie unter:

#### http://reprap.org/wiki/G-code

Im **Kapitel 8** wird erklärt, wie man einen Befehl zur Wiederaufnahme nach einem Ausfall zum Start-GCode hinzufügt.

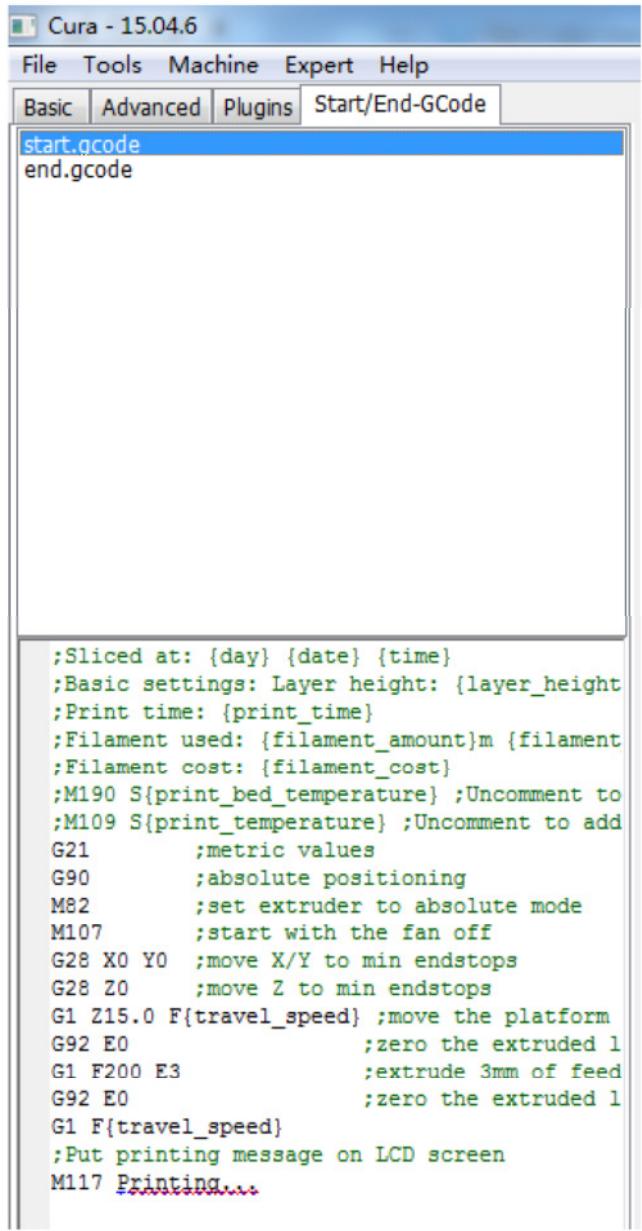

**Abbildung 24** 

## 5.2.4 Mit Cura online drucken

Nach den Parametereinstellungen können Sie aus Cura heraus über die USB-Verbindung online drucken. Klicken Sie auf "File"  $\rightarrow$  "Print ...", um das Popup-Fenster für den Druck zu öffnen (**Abb. 25**). (Wenn eine vereinfachte Version des Druckfensters erscheint, klicken Sie auf "File" → "Preferences", um im Dropdown-Menü "Printing winows type" die Option 'Pronterface UI' auszuwählen) Klicken Sie auf das Symbol "Print", das nach der automatischen Verbindung zum Drucker verfügbar

ist. Die Temperatur steigt dann an und es wird gedruckt, wenn die Zieltemperatur erreicht ist.

Verwenden Sie eine Pinzette, um das zuvor extrudierte Filament vorsichtig zu entfernen. Hinweis: Wenn der Drucker im Popup-Fenster "Druckfenster" nicht angeschlossen werden kann (das ist der Fall, das "Druck" -Symbol grau und nicht verfügbar ist), überprüfen Sie die COM*x*- oder Baudrate in "Machine settings" und öffnen Sie das Druckfenster erneut, um fortzufahren.

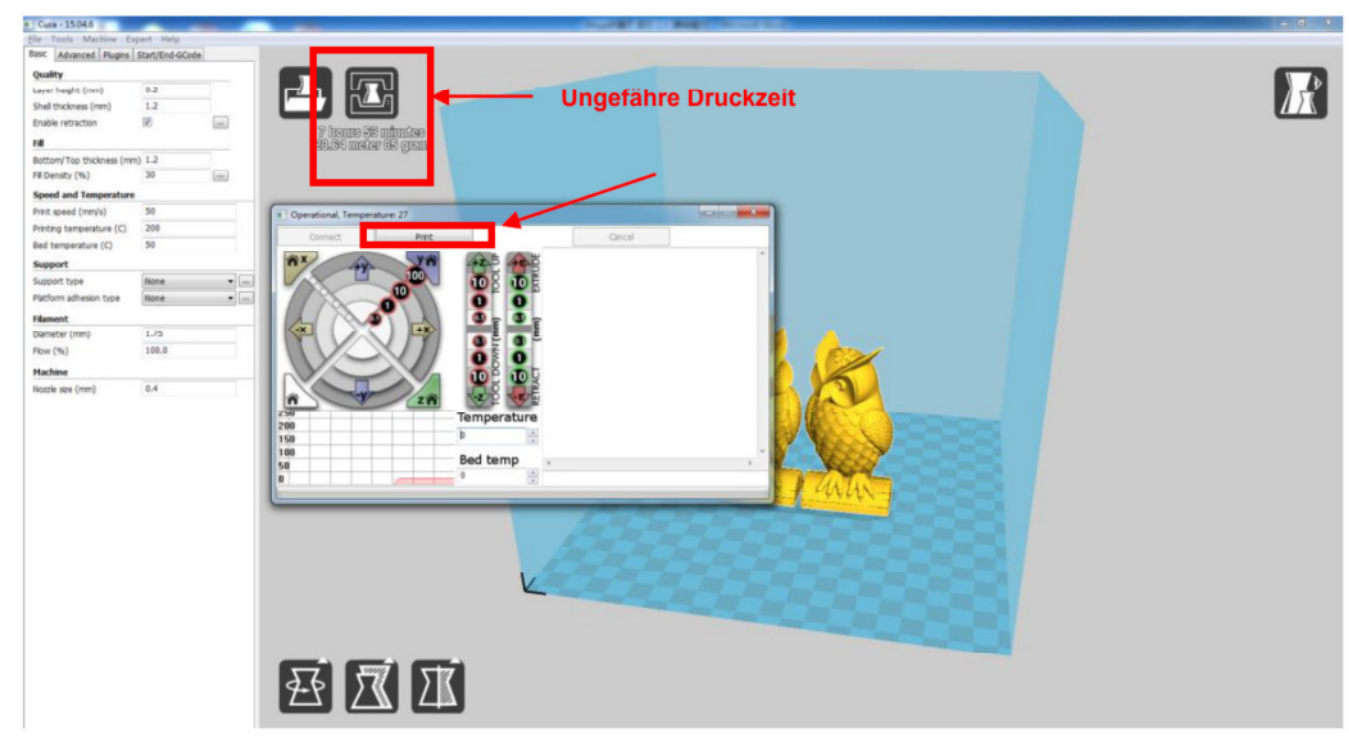

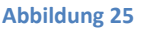

## 2.5.5 GCode in Cura speichern

Klicken Sie in Cura auf "File" → "Save GCode ...", um die Datei in einem gewünschten Verzeichnis zu speichern. Für den Offline-Druck ist es zwingend, den GCode auf einer SD-Karte zu speichern.

- Öffnen Sie die GCode-Datei erneut in Cura. Um sicher zu gehen, prüfen Sie in der "Layers view" ob alle Schnitte des Modells vorhanden sind (siehe vorherige **Abb. 20**).
- **Der Dateiname darf nur englische Buchstaben, Unterstrich und Leerzeichen enthalten. Dateinamen mit Sonderzeichen, können vom Drucker nicht erkannt werden.**

# **6. Drucken**

Hier werden die Schritte des Offline-Drucks (über SD-Karte) dargestellt. Das Vorgehen beim Online-Druck finden Sie unter 5.2.4.

1. Klicken Sie auf "Tools" → "Preheat" → "PLA vorheizen (zum Beispiel)", **Abb. 26**.

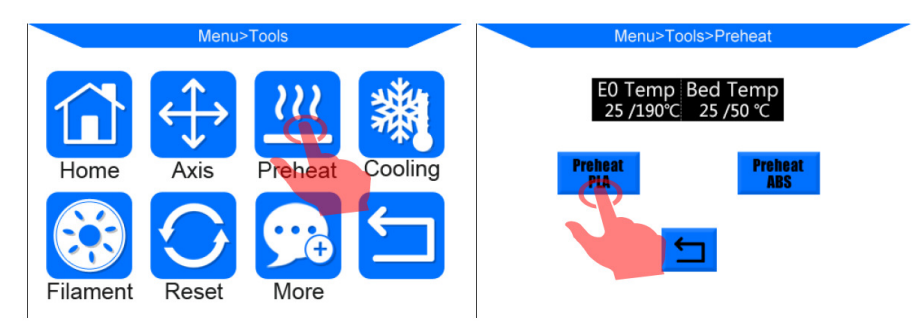

#### **Abbildung 26**

2. Nachdem der Vorwärmvorgang abgeschlossen ist, klicken Sie bitte auf Startbildschirm "Tools" → "Filament" → "Filament in" (Abb. 27). Der Extrudermotor beginnt, das Filament in den Druckkopf (Hotend) zuzuführen. Bei hoher Temperatur kann überschüssiges Filament aus der Düse auslaufen. Verwenden Sie eine Pinzette, um es vor dem Drucken vorsichtig aus der Düsenspitze zu entfernen.

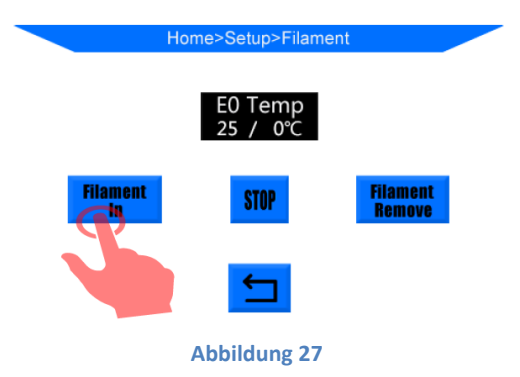

3. Stecken Sie die SD-Karte (Rückseite nach oben) in den SD-Kartensteckplatz an der Basis ein. Klicken Sie im Home-Menü auf "Print", um die Dateiliste aufzurufen. Klicken Sie auf die gewünschte Datei (z. B. "owl\_pair") und klicken Sie auf "Print" (**Abb. 28**). Das Gerät erwärmt nacheinander die beheizte Plattform und die Düse und druckt dann.

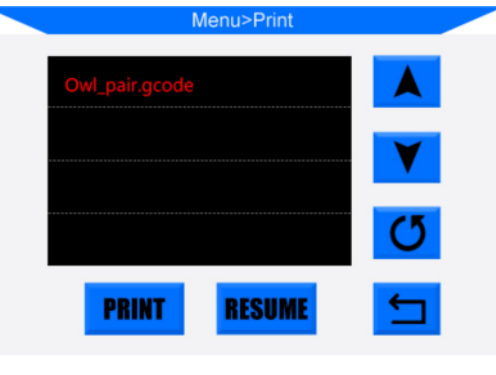

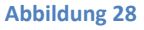

- 4. Nach Beendigung des Druckvorgangs werden der Druckkopf und das beheizte Bett automatisch abgekühlt. Nehmen Sie den bedruckten Gegenstand erst dann vom beheizten Bett, wenn er vollständig abgekühlt ist. Ziehen Sie die Druckplattform nach vorne und entnehmen Sie den Gegenstand, wie in **Abb. 29** gezeigt, vorsichtig mit einem Schaber.
	- **Bitte beachten Sie, dass die Düse und das beheizte Bett nach dem Betrieb noch heiß sind.**

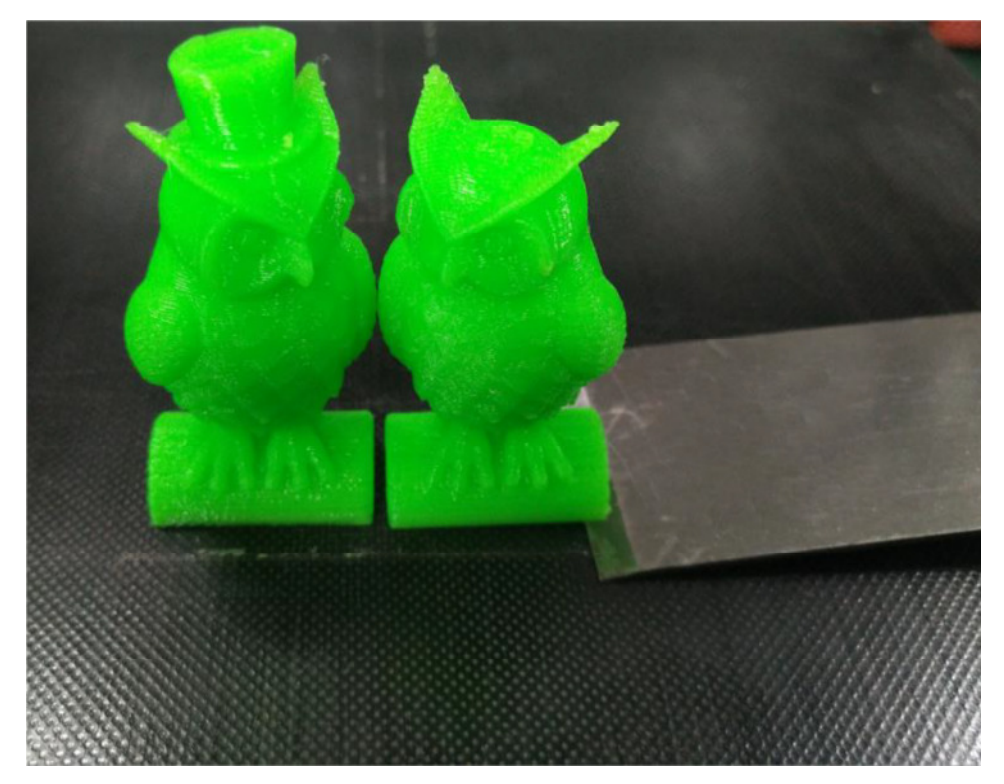

#### **Abbildung 29**

- 5. Ihr ANYCUBIC Mega 3D-Drucker, ist mit der ANYCUBIC Ultra-Base (einer neuartigen Druckplattform) ausgestattet und kann über einen sehr langen Zeitraum ohne Abklebeband, "Haarspray" oder Klebestift verwendet werden kann. Nach einigen Ausdrucken ist die Druckplattform aber mit Alkohol oder Ähnlichem zu reinigen.
	- **Empfohlene Düsentemperatur (Drucktemperatur) für PLA: 190-210 ° C, ABS: 230-240 ° C, Bed-Temperatur für PLA: 60 ° C, ABS: 80-100 ° C. (Es wird empfohlen, den Modelllüfter für ABS in den erweiterten Einstellungen von Cura zu deaktivieren.)**
	- Schalten Sie den Drucker nach dem Betrieb nicht sofort aus. Schalten Sie das Gerät erst aus, wenn sich die Düse auf Raumtemperatur abgekühlt hat, da der Kühlkörper noch einen Lüfter zur Kühlung benötigt, um das Risiko eines Verstopfens der Düse zu minimieren.

# **7. Filament manuell wechseln**

- 1. **Filament zuführen:** Klicken Sie im Home-Menü auf "Tools"  $\rightarrow$  "Preheat"  $\rightarrow$  " Preheat PLA " (zum Beispiel). Wenn die Zieltemperatur erreicht ist, drücken Sie den Griff am Extruder wie in **Abb. 30** abgebildet, und drücken Sie das Filament manuell durch den Teflonschlauch bis zum heißen Ende, wo das Filament durch die Düse geschmolzen wird.
	- $\triangleright$  Stellen Sie sicher, dass das Filament zuerst durch den Filamentsensor geführt wird, bevor es in den Extruder eingeführt wird.
	- > Zum leichteren Einführen des Filaments wird empfohlen, die gebogene Spitze vor dem Einsetzen abzuschneiden.
- 2. **Filament entfernen:** Klicken Sie im Home-Menü auf "Tools" -> "Preheat" -> "Preheat PLA" (z. B.) Nachdem sie die Zieltemperatur erreicht hat, drücken Sie wie in **Abb.30** gezeigt, die Griffe am Extruder zusammen. Drücken Sie das Filament zuerst manuell ein, bis Sie sehen, wie das Filament durch die Düse schmilzt, und ziehen Sie dann das Filament schnell heraus. Der Zweck des Eindrückens des Filaments besteht darin, die Gefahr eines Verstopfens der Düse zu minimieren.

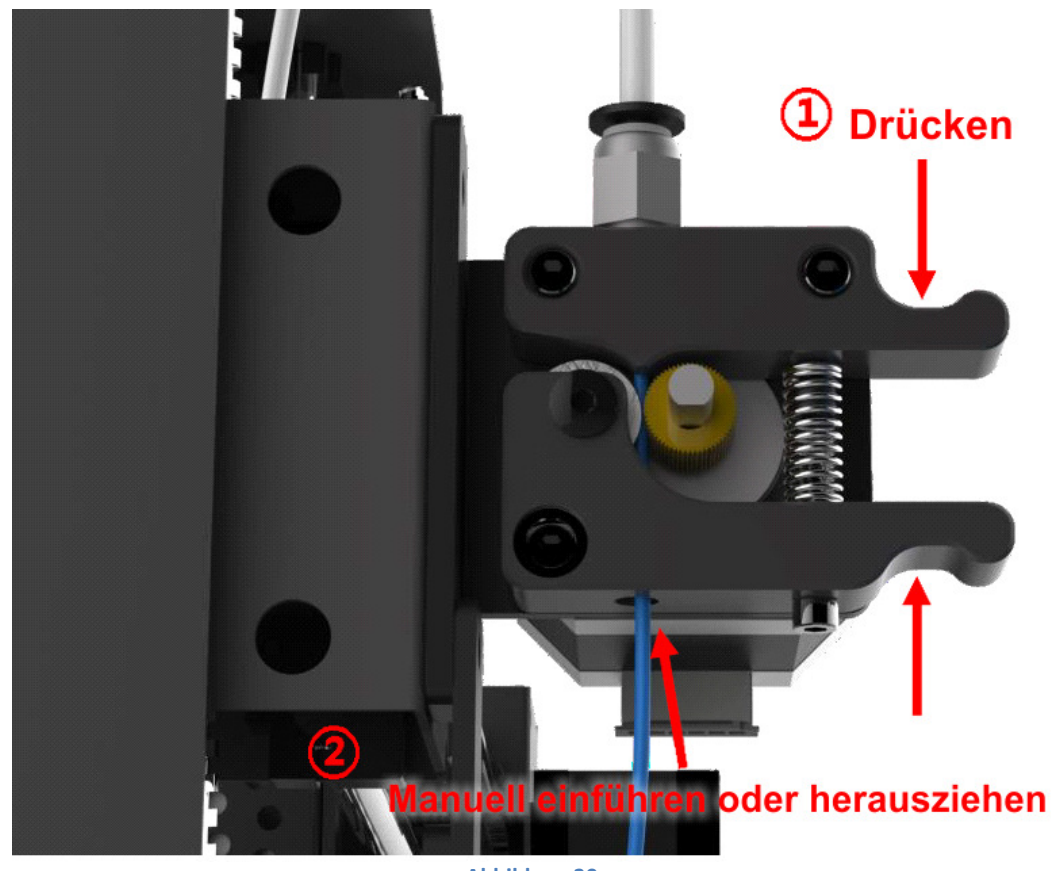

**Abbildung 30** 

# **8. Fortsetzen nach Unterbrechung**

Mit dem ANYCUBIC Mega 3D-Drucker können Sie nach einem Stromausfall den Druckvorgang fortsetzen.

\* Diese Funktion steht jedoch nur bei Offlinedrucken (über SD-Karte) zur Verfügung.

1. Wie in **Abb. 31** gezeigt, ist es bei der Slicing-Software (hier Cura) erforderlich, das Modell an der Rückseite der Plattform anzuordnen. Denn während "Wiederaufnahme nach Ausfall" beginnt die Maschine von der Home-Position neu und könnte so das unfertige Objekt berühren oder beschädigen, wenn das Modell im vorderen Bereich platziert wurde (**Abb. 32**).

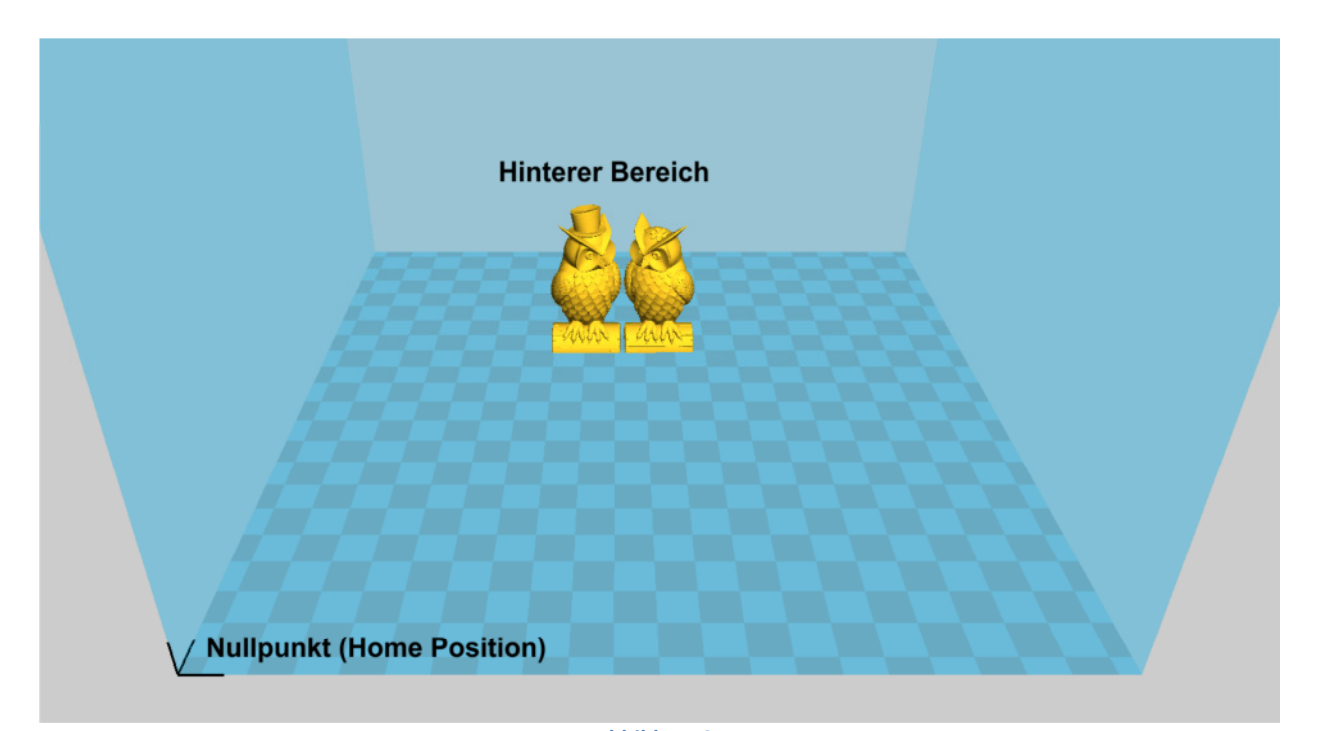

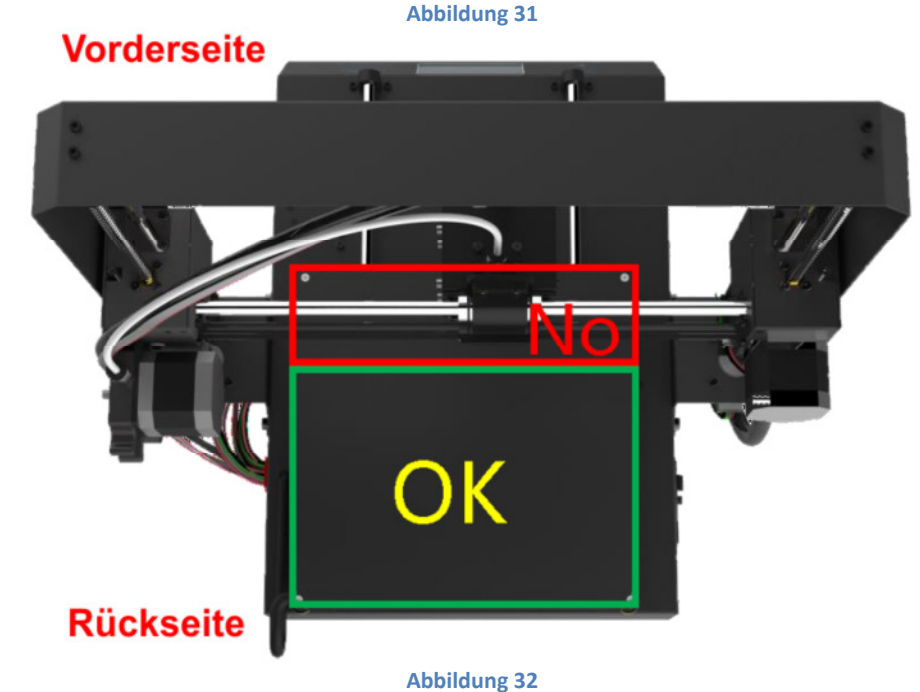

2. Wenn Sie diese Funktion zum ersten Mal verwenden, müssen Sie dem start.gcode "G5" hinzufügen (siehe **Abb. 33**). Speichern Sie dann das Modell als GCode-Datei mit "File"  $\rightarrow$  "Save GCode..." auf der SD-Karte.

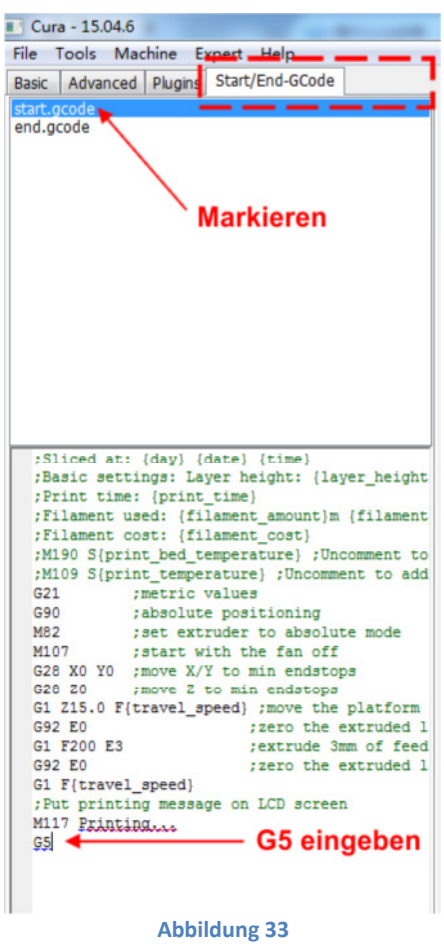

3. Stecken Sie die SD-Karte in den SD-Kartensteckplatz an der Basis ein. Drucken Sie die gerade gespeicherte Datei (d. H. "Owl\_pair"). Das Gerät heizt automatisch auf und druckt. Wenn während dieses Druckvorgangs ein Stromausfall auftritt, stoppt der Drucker sofort Nachdem der Strom wieder da ist, können Sie einfach die unfertige Datei auswählen und auf "Resume" klicken (**Abb. 34**). Der Druckkopf positioniert zurück auf die Home Position und setzt dann den unvollendeten Druck fort.

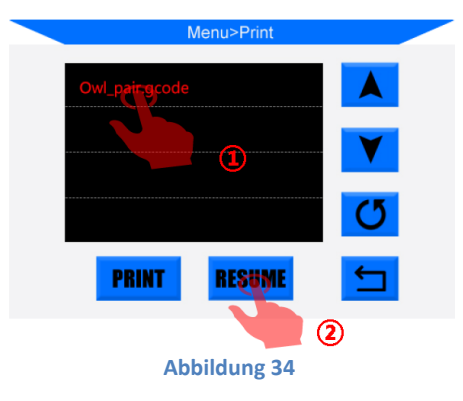

#### **Hinweis:**

- Um eine glatte Oberfläche zu erhalten, entfernen Sie mit einer Pinzette sorgfältig das überschüssige Filament an der Düse, bevor Sie den Druckvorgang an der letzten Stelle fortsetzen.
- Bewegen Sie die Z-Achse nach dem Ausschalten nicht.
- ▶ Der ANYCUBICMega 3D-Drucker unterstützen die Wiederherstellung nach einem Ausfall nur im Offlinedruck-Modus.
- Diese Funktion basiert auf Cura. Wir können nicht garantieren, dass diese Funktion mit anderer Slicing-Software kompatibel ist.
- Aufgrund der Unterschiede der Filamente, der Temperatur, der Extrusion usw. können wir keine perfekte Oberfläche am Punkt "Wiederaufnahme nach Ausfall" garantieren, insbesondere nicht bei kleinen Objekten.

# **9. Fehlerbehebung**

## **1. Motor rüttelt oder ungewöhnlicher Ton**

- Der zugehörige Endanschlag konnte in der Home Position nicht ausgelöst werden. Verdrahtungen überprüfen und mögliche Hindernisse durch manuelles Bewegen der entsprechenden Achsen prüfen.
- Das Motorkabel ist nicht richtig angeschlossen. Überprüfen Sie jede Verbindung und überprüfen Sie die Kabelführung auf Fehler.

## **2. Datei wird nicht gedruckt oder SD-Kartenfehler**

- Entfernen Sie die SD-Karte und legen Sie sie in den PC ein. Öffnen Sie die GCode-Dateien mit einem Texteditor (z. B. Notepad) und prüfen Sie, ob GCode lesbar ist oder nicht. Wenn die Datei mehrere Symbole enthält, wurde die Datei beschädigt. Versuchen Sie, die SD-Karte erneut im FAT32-Format zu formatieren und die GCode-Datei neu zu laden
- Die SD-Karte ist nicht lesbar. Stellen Sie sicher, dass der Dateiname keine Sonderzeichen oder wechseln Sie die SD-Karte.
- Der Touchscreen ist "eingefroren". Starten Sie die Maschine neu und versuchen Sie es erneut.

## **3. Keine Extrusion oder der Extrusionsmotor klopft**

- Stellen Sie sicher, dass die Düsentemperatur so eingestellt ist, dass sie zum Filament passt.
- Filament verheddert sich auf der Spule.
- Nicht genügend Kühlung für den Druckkopf.
- Düse verstopft, bitte ersetzen oder reinigen.
- Der Teflonschlauch ist verheddert, gequetscht oder geknickt.

#### **4. Filament undicht**

 Die Düse oder der Halsschlauch ist fest angezogen, versuchen Sie es nach dem Abkühlen zu fixieren oder zu wechseln.

#### **5. Klebt nicht auf der Plattform (Bed)**

- Sie drucken die unterste Schicht zu schnell, reduzieren Sie sie auf ~ 20 mm / s.
- Stellen Sie sicher, dass die Druckplattform sauber ist (verwenden Sie ggf. Alkohol zur Reinigung).
- Prüfen Sie, ob die Plattform richtig ausgerichtet ist.
- Fügen Sie dem Modell in der Schneidesoftware eine Krempe oder ein Floß hinzu.
- Überprüfen Sie, ob die Temperatur der Plattform (Bed temperatur) mit dem Filament übereinstimmt.

## **6. Verziehen / Kräuseln des gedruckten Objekts**

- Überprüfen Sie, ob die Bed temperatur mit dem Filament übereinstimmt.
- Überprüfen Sie den Füllungsprozentsatz des GCode. Je höher der Füllungsgrad, desto wahrscheinlicher ist es, dass er sich verzieht
- Fügen Sie dem Modell in der Slicing-Software einen Rand oder ein Floß hinzu.

## **7. Schichtverschiebung**

- Der Druckkopf bewegt sich zu schnell, Druckgeschwindigkeit verlangsamen.
- Überprüfen Sie den X / Y-Riemen und das Antriebsrad und stellen Sie sicher, dass sie richtig installiert sind.
- Fetten Sie die Stangen ein und prüfen Sie, ob alle Muttern und Schrauben fest angezogen sind.

#### **8. Bildschirm friert ein**

- Prüfen Sie, ob der Touchscreen vom Metallrahmen an der Kante gedrückt wurde
- Überprüfen Sie, ob der Bildschirm Risse aufweist. Wenn dies der Fall ist, wenden Sie sich bitte an uns via support@anycubic3d3d.com

#### **9. T0-Sensor anormal**

- Überprüfen Sie die Verdrahtung des Druckkopfes (Hotend) und stellen Sie eine gute Verbindung sicher.
- Prüfen Sie, ob sich im Stecker verbogene Stifte befinden.

#### **10. Ungewöhnliche Druckkopfbewegung**

- Prüfen Sie, ob in der Slicing-Software der richtige Maschinentyp ausgewählt ist.
- Prüfen Sie, ob Plugins in der Slicing-Software vorhanden sind.

#### **11. Der Druckvorgang wurde auf halbem Weg angehalten**

- Prüfen Sie, ob die GCode-Datei beschädigt ist.
- Löschen Sie Plugins in der GCode-Datei.
- Verwenden Sie den Offline-Druckmodus (SD-Karte) anstelle des Online-Drucks über USB.

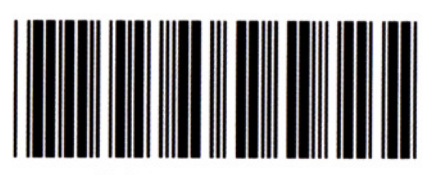

MOT007